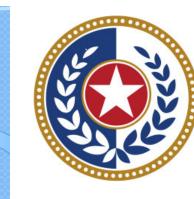

## TEXAS Health and Human Services

Texas Department of State Health Services

Inpatient Claim Entry (Formerly WebClaim)

**Revised April 2024** 

Document #: 25-15005

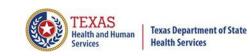

# **Background Information**

- Chapter 108 of the Texas Health and Safety Code established and authorizes THCIC to collect and report on outpatient/inpatient discharge data.
  - <u>http://www.statutes.legis.state.tx.us/Docs/HS/word/HS.</u>
    <u>108.doc</u>
  - <u>http://www.statutes.legis.state.tx.us/Docs/HS/pdf/HS.l</u>

     08.pdf

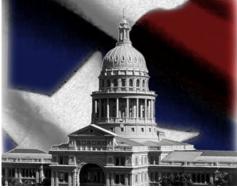

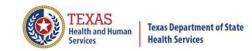

# **THCIC Rules**

Title 25. Health Services

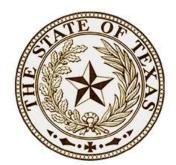

**Subchapter A** – Collection and Release of Hospital Discharge Data

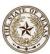

**Subchapter D** – Collection and Release of Outpatient Surgical and Radiological Procedures at Hospitals and Ambulatory Surgical Centers

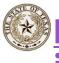

http://texreg.sos.state.tx.us/public/readtac\$ext.V iewTAC?tac\_view=4&ti=25&pt=1&ch=421

TEXAS SECRETARY OF STATE

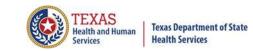

# **THCIC** Contact

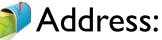

Texas Health Care Information Collection Dept of State Health Services – Center for Health **Statistics** 1100 W 49th St, Ste M-660 Austin, TX 78756

Phone: 512-776-7261

E-mail: THCIChelp@dshs.texas.gov

Web site: <a href="https://www.dshs.texas.gov/texas-health-care-">https://www.dshs.texas.gov/texas-health-care-</a> information-collection

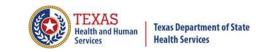

# **THCIC Contact**

Contact Dee Roes at email <u>Dee.Roes@dshs.texas.gov</u> if submitter test/production files reject due to a submission address or EIN/NPI number.

- Contact Tiffany Overton at email <u>Tiffany.Overton@dshs.texas.gov</u> if a facility has questions concerning the submission, correction, or certification of data.
- K For general questions or to request information about THCIC please e-mail to <u>thcichelp@dshs.texas.gov</u>.

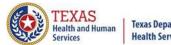

Texas Department of State Health Services

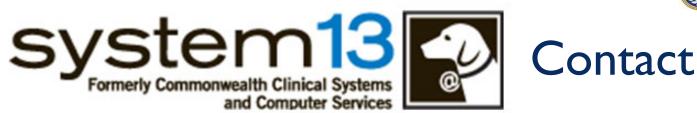

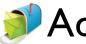

Address: System I 3, Inc I 648 State Farm Blvd. Charlottesville, VA 22911

Phone: I-888-308-4953
 Fax: 434-979-1047
 E-mail: THClChelp@system13.com
 Web site: https://thcic.system13.com

# Data Reporting Schedule

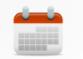

When are my submissions due?

← → C state
 ✓ dshs.texas.gov/texas-health-care-information-collection/facility-reporting
 ✓ TEXAS
 ✓ Texas Department of State
 ✓ Health Services

Texas Department of State
Health Services
Texas Department of State
Health Services
Texas Department of State
Health Services
Texas Department of State
Health Services
Texas Department of State
Texas Department of State
Health Services
Texas Department of State
Texas Department of State
Health Services
Texas Department of State
Texas Department of State
Texas Department of State
Health Services
Texas Department of State
Texas Department of State
Texas Department of State
Texas Department of State
Texas Department of State
Texas Department of State
Texas Department of State
Texas Department of State
Texas Department of State
Texas Department of State
Texas Department of State
Texas Department of State
Texas Department of State
Texas Department of State
Texas Department of State
Texas Department of State
Texas Department of State
Texas Department of State
Texas Department of State
Texas Department of State
Texas Department of State
Texas Department of State
Texas Department of State
Texas Department of State
Texas Department of State
Texas Department of State
Texas Department of State
Texas Department of State
Texas Department of State
Texas Department of State
Texas Department of State
Texas Department of State
Texas Department of State
Texas Department of State
Texas Department of State
Texas Department of State
Texas Department of State
Texas Department of State
Texas Department of State
Texas Depart

Home / Texas Health Care Information Collection / Facility Reporting Requirements / Data Reporting Schedule

Center for Health Statistics

Facility Reporting Requirements

**Revenue Codes** 

Inpatient Data Reporting Requirements

Outpatient Data Reporting Requirements

Emergency Department Data Reporting Requirements

Data Reporting Schedule

Training

Texas Health Care Information Collection Numbered Letters

Health Maintenance Organization (HMO) Data Reporting Requirements

### **Data Reporting Schedule**

### Texas Health Care Information Collection Center for Health Statistics

| Activity                                         | Q4 2023 | Q1 2024  | Q2 2024 | Q3 2024 | Q4 2024 | Q1 2025 | Q2 2025  |
|--------------------------------------------------|---------|----------|---------|---------|---------|---------|----------|
| Cutoff for<br>initial<br>submission              | 3-1-24  | 6-3-24   | 9-2-24  | 12-2-24 | 3-3-25  | 6-2-25  | 9-1-25   |
| Cutoff for<br>corrections                        | 5-1-24  | 8-1-24   | 11-1-24 | 2-3-25  | 5-1-25  | 7-15-25 | 10-15-25 |
| Facilities<br>retrieve<br>certification<br>files | 6-3-24  | 9-2-24   | 12-2-24 | 3-3-25  | 6-2-25  | 9-1-25  | 12-1-25  |
| Certification/<br>comments<br>due                | 7-15-24 | 10-15-24 | 1-15-25 | 4-15-25 | 7-15-25 | 10-1-25 | 1-2-26   |

The reporting schedule is a rule driven schedule, under <u>Chapter 421</u>, Title 25, Part 1 of the Texas Administrative Code, Subchapter D, <u>RULE §421.66</u>. The due dates are either the 1<sup>st</sup> or the 15<sup>th</sup> of the month, if these dates are on a weekend or state observed holiday, the data is due the next business day.

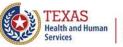

>

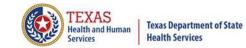

# **THCIC System**

| System13, Inc. / THCIC Web - Windows Internet<br>System13, Inc. / THCIC Web - Windows Internet<br>https://thcic.system13.com/user_session/<br>File Edit View Favorites Tools Help<br>Favorites | log into the System 13 system at                                                                | - <b>P</b> ×<br>- <b>P</b> ×<br>- <b>Q</b> + <sup>3</sup> |
|----------------------------------------------------------------------------------------------------|-------------------------------------------------------------------------------------------------|-----------------------------------------------------------|
|                                                                                                    | system13<br>Making technology your best friend.<br>THCIC Support Center                         |                                                           |
|                                                                                                    | Problems Logging In?<br>USERNAME:<br>I ogin<br>PASSWORD:<br>password                            |                                                           |
|                                                                                                    | SIGN IN<br>For security reasons your session will be terminated after 40 minutes of inactivity. |                                                           |
|                                                                                                    | ENROLLMENTS REPORTING<br>SCHEDULE                                                               |                                                           |

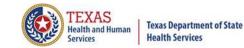

# Log In the System as a Provider

| system13                                                                                        |
|-------------------------------------------------------------------------------------------------|
| THCIC Support Center                                                                            |
| Problems Logging In?<br>USERNAME:<br>th000006                                                   |
| PASSWORD:                                                                                       |
| SIGN IN<br>For security reasons your session will be terminated after 40 minutes of inactivity. |
| ENROLLMENTS REPORTING<br>SCHEDULE                                                               |
| Put in THCIC ID username and password. Click 'sign in'.                                         |

# Security Notice

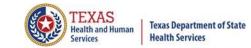

| 🗢 🩋 https://thcic.system13.com/user_session/ne        | W                                                                                                    | 💌 🔒 🐼 🗲                                    | 🖌 🔀 Google              |                     |
|-------------------------------------------------------|----------------------------------------------------------------------------------------------------|--------------------------------------------|-------------------------|---------------------|
| t View Favorites Tools Help                           | 🗙 🍕 Convert 👻 🔂 Select                                                                                                    |                                            |                         |                     |
| tes 🌈 System13, Inc. / THCIC Web                      |                                                                                                    | ł                                          | 🗿 🔹 🔝 👘 🖃 🖶 💌 Pag       | ge 🕶 Safety 👻 Tools |
| <b>N</b>                                              |                                                                                                    |                                            |                         |                     |
|                                                       | system13                                                                                                    |                                            |                         |                     |
|                                                       | Making technology your best friend.                                                                                               |                                            |                         |                     |
|                                                       | THCIC Support                                                                                                    | Center                                     |                         |                     |
|                                                       | There support                                                                                                    | Center                                     |                         |                     |
|                                                       |                                                                                                    |                                            |                         |                     |
|                                                       | Problems Logging In?<br>USERNAME:                                                                                                 |                                            |                         |                     |
|                                                       | th000005                                                                                                    |                                            |                         |                     |
|                                                       |                                                                                                    |                                            |                         | L L                 |
| Security Notice                                       |                                                                                                    |                                            | - <u>-</u>              |                     |
|                                                       |                                                                                                    |                                            |                         |                     |
|                                                       | This is not a public use V                                                                                                    | Veb Site.                                  |                         |                     |
|                                                       | is operated under the direction of the Texas Health Care Informa<br>5 of the Texas Administrative Code, Chapter 421.              | tion Council in accordance with the Texas  | Health and Safety Code, |                     |
| <ul> <li>Access requires the expli-</li> </ul>        | icit consent of the Texas Department of State Health Services.                                                                    |                                            |                         |                     |
| <ul> <li>Anyone accessing this w</li> </ul>           | site, including attempted access, are monitored and recorded.<br>eb site expressly consents to such monitoring and recording. Thi | s information will be provided to law enfo | prcement agencies to    |                     |
|                                                       | tion if monitoring reveals evidence of criminal activity.<br>oputer security system that is designed to prevent unauthorized a    | access. Unauthorized use of the system or  | data is a violation of  |                     |
| Texas and United States<br>• Authorized users of this | laws.<br>system are reminded of their individual and organizational requi                                                         | rements to safeguard all confidential data |                         |                     |
|                                                       | I am an authorized user and I understand and accept the                                                                           |                                            |                         |                     |
|                                                       |                                                                                                    |                                            |                         |                     |
|                                                       | ACCEPT                                                                                                    |                                            |                         |                     |
|                                                       |                                                                                                    |                                            |                         |                     |
|                                                       |                                                                                                    |                                            |                         |                     |
|                                                       |                                                                                                    |                                            |                         |                     |
|                                                       |                                                                                                    |                                            |                         |                     |

# New Provider Dashboard

- The new user dashboard for facility users that provides insights into the claim counts broken down by quarter and month as well as providing the accuracy percentage.
- A graph of historical clam counts and a section with helpful tips.
- The dashboard also provides key deadlines broken down by quarter as well as prominently displaying the next deadline.
- Two views. Activity Dashboard III 📃

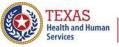

# Provider Home Page – Grid View

| Home              | Claims Claim Correction Report                                               | s Data Mgmt Certification Batche                                                                                                    | es Help System13                                                                                                   |
|-------------------|------------------------------------------------------------------------------|----------------------------------------------------------------------------------------------------|----------------------------------------------------------------------------------------------------|
| Activ             | /ity Dashboard 🛄 🔳                                                           | TH                                                                                                    | CIC User Management My Account   Logout                                                                            |
|                   | WEB CLAIM ENTRY CORRECT E                                                    | RRORS START CERTIFICATION                                                                                                    |                                                                                                    |
| <b>Q3</b><br>2023 | SUBMISSION<br>No claims are present for this quarter.                        | CERTIFICATION<br>Please contact System13 if you still need<br>to submit or correct claims for this<br>quarter.                                                                               | NEXT DEADLINE<br>Q3 2023 CERTIFICATION                                                                             |
|                   | Submission due <b>1 Dec 2023</b><br>Correction due <b>1 Feb 2024</b>         | Certification due 15 Apr 2024                                                                                                    | 0.9                                                                                                    |
| <b>Q4</b><br>2023 | SUBMISSION<br>Inpatient<br>OCT 0<br>NOV 0<br>DEC 1<br>TOTAL 1<br>ACCURACY 0% | CERTIFICATION<br>If you have finished submitting and<br>correcting claims, you may build your<br>certification data set using the start<br>certification button at the top of the<br>screen. | 0.7<br>0.6<br>0.5<br>0.4<br>0.3<br>0.2                                                                             |
|                   | Submission due <b>1 Mar 2024</b><br>Correction due <b>1 May 2024</b>         | Certification due 15 Jul 2024                                                                                                    | 0.1<br>0<br>Q2 2023 Q3 2023 Q4 2023 Q1 2024                                                                        |
|                   | SUBMISSION<br>No claims are present for this quarter.                        | CERTIFICATION No claims are present for this quarter.                                                                                                    | ■ Inpatient - Good ■ Inpatient - Bad ■ Outpatient - Good<br>Outpatient - Bad                                       |
| <b>Q1</b><br>2024 | Submission due <b>3 Jun 2024</b><br>Correction due <b>1 Aug 2024</b>         | Certification due <b>15 Oct 2024</b>                                                                                                    | QUICK TIP:<br>The recommended pattern for<br>submitting batch claims is monthly<br>instead of weekly or quarterly. |

Texas Department of State Health Services

# Provider Home Page – I<sup>st</sup> Row

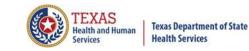

| Home              | Claims Claim Correction Reports                                                    | Data Mgmt Certification Batche                                                                            | ; Help            | system13                                                                           |
|-------------------|------------------------------------------------------------------------------------|----------------------------------------------------------------------------------------------------|-------------------|------------------------------------------------------------------------------------|
| Activ             | vity Dashboard 🛄 ≡                                                                 | тно                                                                                                    | IC                | User Management My Account Logout                                                  |
|                   | WEB CLAIM ENTRY CORRECT ERRO                                                       | DRS START CERTIFICATION                                                                                   |                   |                                                                                    |
| <b>Q3</b><br>2023 | SUBMISSION<br>No claims are present for this quarter.                              | The first list will show claims that you have in                                                          | <b>Q3</b><br>2023 | SUBMISSION<br>No claims are present for this quarter.                              |
| 2025              | Submission due <b>1 Dec 2023</b><br>Correction due <b>1 Feb 2024</b><br>SUBMISSION | the system by quarter.<br>If you have claim<br>information, it will<br>show accordingly. At               | 2025              | Submission due <b>1 Dec 2023</b><br>Correction due <b>1 Feb 2024</b><br>SUBMISSION |
| <b>Q4</b><br>2023 | Inpatient<br>OCT O<br>NOV O<br>DEC 1<br>TOTAL 1<br>ACCURACY 0%                     | the bottom of each<br>quarter, you will see<br>the submission due<br>date and the<br>correction due date. | <b>Q4</b><br>2023 | Inpatient<br>OCT 0<br>NOV 0<br>DEC 1<br>TOTAL 1<br>ACCURACY 0%                     |
|                   | Submission due <b>1 Mar 2024</b><br>Correction due <b>1 May 2024</b>               | You will have errors;                                                                                     |                   | Submission due <b>1 Mar 2024</b><br>Correction due <b>1 May 2024</b>               |
|                   | SUBMISSION<br>No claims are present for this quarter.                              | this will be shown on this listing.                                                                       |                   | SUBMISSION<br>No claims are present for this quarter.                              |
| <b>Q1</b><br>2024 |                                                                                    |                                                                                                    | <b>Q1</b><br>2024 |                                                                                    |
|                   | Submission due <b>3 Jun 2024</b><br>Correction due <b>1 Aug 2024</b>               |                                                                                                    |                   | Submission due <b>3 Jun 2024</b><br>Correction due <b>1 Aug 2024</b>               |

# Provider Home Page – 2<sup>nd</sup> Row

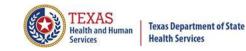

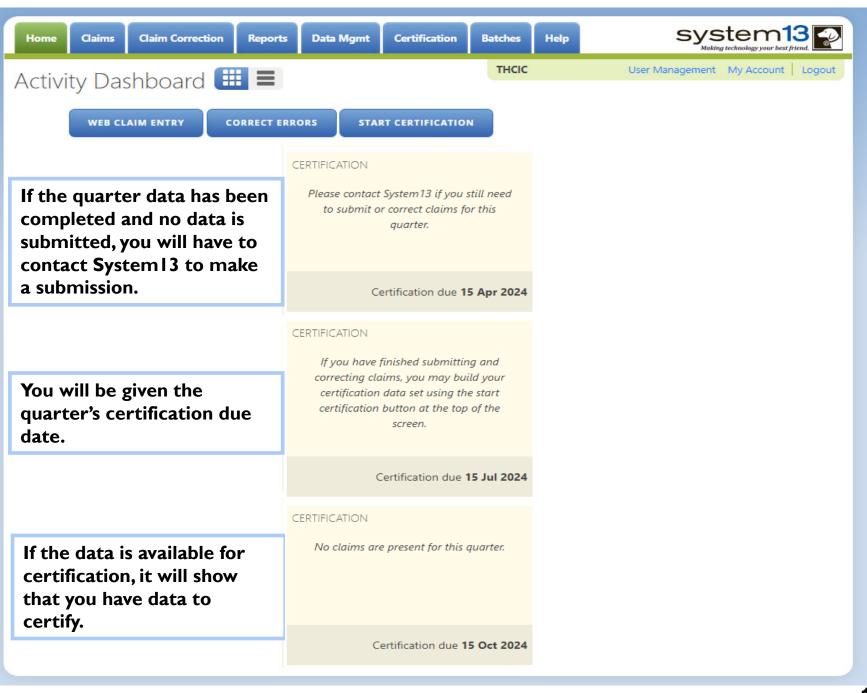

# Provider Home Page – 3<sup>rd</sup> Row

Data Mgmt

Reports

CORRECT ERRORS

Home

Claims

**Claim Correction** 

Activity Dashboard 🛄 💻

WEB CLAIM ENTRY

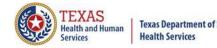

А

MONTH

system13

User Management My Account Logout

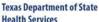

Last row will show you the next deadline submission. It will also show previously submitted data. The dashboard provides key deadlines broken down by guarter as well as prominently displaying the next deadline.

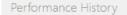

NEXT DEADLINE

**O3 2023 CERTIFICATION** 

Batches

THCIC

Certification

START CERTIFICATION

Help

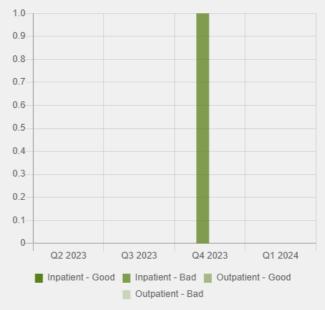

#### OUICK TIP:

The recommended pattern for submitting batch claims is monthly instead of weekly or quarterly.

# Provider Home Page – List View

| lome Claims                      | Claim Correction                                                                               | Reports          | Data Mgmt             | Certification                      | Batches | Help                                   | sy                                  | /stem                   | 13                     |
|----------------------------------|------------------------------------------------------------------------------------------------|------------------|-----------------------|------------------------------------|---------|----------------------------------------|-------------------------------------|-------------------------|------------------------|
| ctivity D                        | ashboard 🎹                                                                                     |                  |                       |                                    | тнсіс   | ž.                                     | User Managem                        | ent My Accour           | nt   Logout            |
| WEB                              | CLAIM ENTRY COP                                                                                | RRECT ERROF      | IS ST/                | ART CERTIFICATIO                   | N       |                                        |                                     |                         |                        |
| Q3<br>2023<br>UBMISSION          | No claims are present for Submission due <b>1 Dec 20</b>                                       | •                | on due <b>1 Feb</b> 2 | 2024                               |         |                                        | EADLINE<br>3 CERTIFICATI            | ON                      | Молтн                  |
| 023<br>ERTIFICATION              | Please contact System13 i<br>quarter.<br>Certification due <b>15 Apr</b>                       | -                | l to submit or        | correct claims for th              | his     | Performance<br>1.0<br>0.9<br>0.8       | e History                           |                         |                        |
| Q4<br>023<br>JBMISSION           | OCT 0<br>NOV 0<br>DEC 1<br>TOTAL 1<br>ACCURACY 0%                                              | tient            |                       | due 1 Mar 2024  <br>due 1 May 2024 |         | 0.7<br>0.6<br>0.5<br>0.4<br>0.3<br>0.2 |                                     |                         |                        |
| Q4<br>023<br>ERTIFICATION        | If you have finished subm<br>certification data set using<br>Certification due <b>15 Jul 2</b> | g the start cert |                       |                                    |         | 0.1<br>0<br>Q2 2                       | 023 Q3 2023<br>ent - Good Inpatient |                         | Q1 2024<br>nt - Good   |
| 024<br>JBMISSION                 | No claims are present for<br>Submission due <b>3 Jun 20</b>                                    |                  | on due <b>1 Aug</b>   | 2024                               |         | QUICK TIP:<br>The reco                 | ommended pa                         | ttern for               | $\widehat{\mathbf{O}}$ |
| <b>Q1</b><br>024<br>ERTIFICATION | <i>No claims are present for</i><br>Certification due <b>15 Oct</b> :                          |                  |                       |                                    |         | submitti<br>instead o                  | ng batch clain<br>of weekly or q    | ns is mont<br>uarterly. | hly                    |

# Provider Home Page – 1<sup>st</sup> Row

| Activity Da                 | Claim Correction Reports Data Mgmt Certification Batches H                                                                                                    | Help System13<br>Making technology your best frient                                                                                       |
|-----------------------------|----------------------------------------------------------------------------------------------------|----------------------------------------------------------------------------------------------------|
| WEB                         | CLAIM ENTRY CORRECT ERRORS START CERTIFICATION                                                                                                    | The first list will show<br>claims that you have in<br>the system by quarter,                                                             |
| Q3<br>2023<br>SUBMISSION    | Submission due <b>1 Dec 2023</b>   Correction due <b>1 Feb 2024</b>                                                                                                    | the second row will<br>show the certification                                                                                             |
| Q3<br>2023<br>CERTIFICATION | Please contact System13 if you still need to submit or correct claims for this quarter.                                                                                                    | date.<br>If you have claim                                                                                                    |
| Q4<br>2023<br>SUBMISSION    | Inpatient         OCT       0       Submission due 1 Mar 2024           NOV       0       Correction due 1 May 2024         DEC       1         TOTAL       1         ACCURACY       0%              | information, it will<br>show accordingly. At<br>the bottom of each<br>quarter, you will see<br>the submission due<br>date, correction due |
| Q4<br>2023<br>CERTIFICATION | If you have finished submitting and correcting claims, you may build your certification data set using the start certification button at the top of the screen. Certification due <b>15 Jul 2024</b> | date.<br>Q3<br>2023<br>SUBMISSION                                                                                                    |
| Q1<br>2024<br>SUBMISSION    | No claims are present for this quarter.<br>Submission due <b>3 Jun 2024</b>   Correction due <b>1 Aug 2024</b>                                                                                       | The certification due<br>date will be by the<br>quarter.                                                                                  |
| Q1<br>2024<br>CERTIFICATION | No claims are present for this quarter.<br>Certification due <b>15 Oct 2024</b>                                                                                                    | Q3<br>2023<br>CERTIFICATION                                                                                                    |

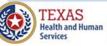

# Provider Home Page – 2<sup>nd</sup> Row

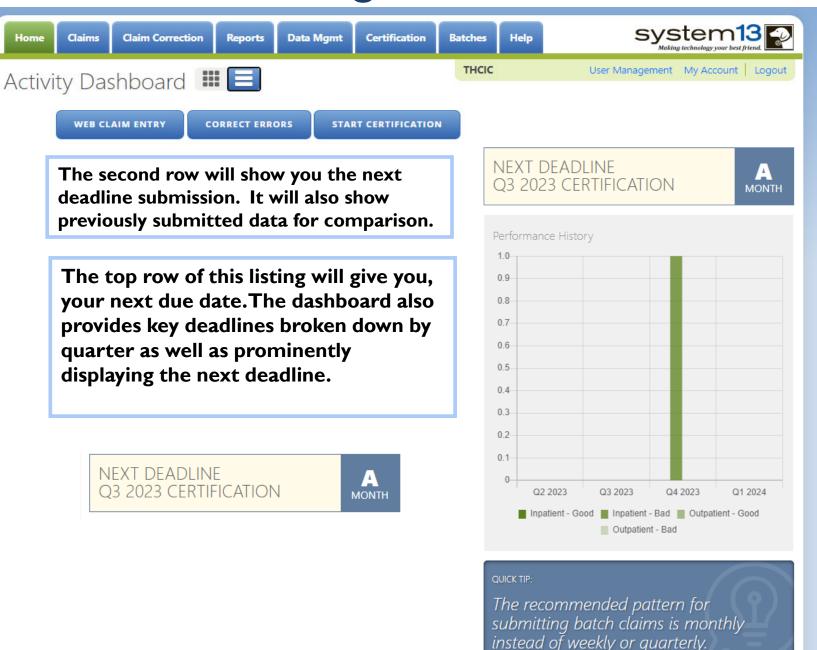

Services

|                              | Management/Prima                                                                                                    | ry Contact                                                           |
|------------------------------|----------------------------------------------------------------------------------------------------|----------------------------------------------------------------------|
| Provid                       | der Home Page                                                                                                    | Provider<br>Tabs                                                     |
| Home Clain<br>Activity D     |                                                                                                    | Help System13<br>Making technology your best friend                  |
|                              | B CLAIM ENTRY CORRECT ERRORS START CERTIFICATION                                                                                                    | Other<br>Features                                                    |
| Q3<br>2023<br>SUBMISSION     | No claims are present for this quarter.<br>Submission due <b>1 Dec 2023</b>   Correction due <b>1 Feb 2024</b>                                                                                          | NEXT DEADLINE<br>Q3 2023 CERTIFICATION                               |
| Q3<br>2023<br>CERTIFICATION  | Please contact System13 if you still need to submit or correct claims for this quarter.<br>Quarter.<br>Certification due <b>15 Apr 2024</b>                                                             | Performance History 1.0 0.9 0.8                                      |
| Q4<br>2023<br>SUBMISSION     | InpatientOCT0Submission due 1 Mar 2024  NOV0DEC1TOTAL1ACCURACY0%                                                                                                    | 0.7<br>0.6<br>0.5<br>0.4<br>0.3<br>0.2                               |
| Q4<br>2023<br>CERTIFICATION  | If you have finished submitting and correcting claims, you may build your certification data set using the start certification button at the top of the screen.<br>Certification due <b>15 Jul 2024</b> | 0.1<br>0<br>0<br>0<br>0<br>0<br>0<br>0<br>0<br>0<br>0<br>0<br>0<br>0 |
| Q1<br>2024<br>SUBMISSION     | No claims are present for this quarter.<br>Submission due <b>3 Jun 2024</b>   Correction due <b>1 Aug 2024</b>                                                                                          | QUICK TIP:<br>The recommended pattern for                            |
| Q1<br>2024<br>CERTIFICATION  | No claims are present for this quarter.<br>Certification due <b>15 Oct 2024</b>                                                                                                    | submitting batch claims is monthly instead of weekly or quarterly.   |
| Health and Human<br>Services | Texas Department of State<br>Health Services                                                                                                    |                                                                      |

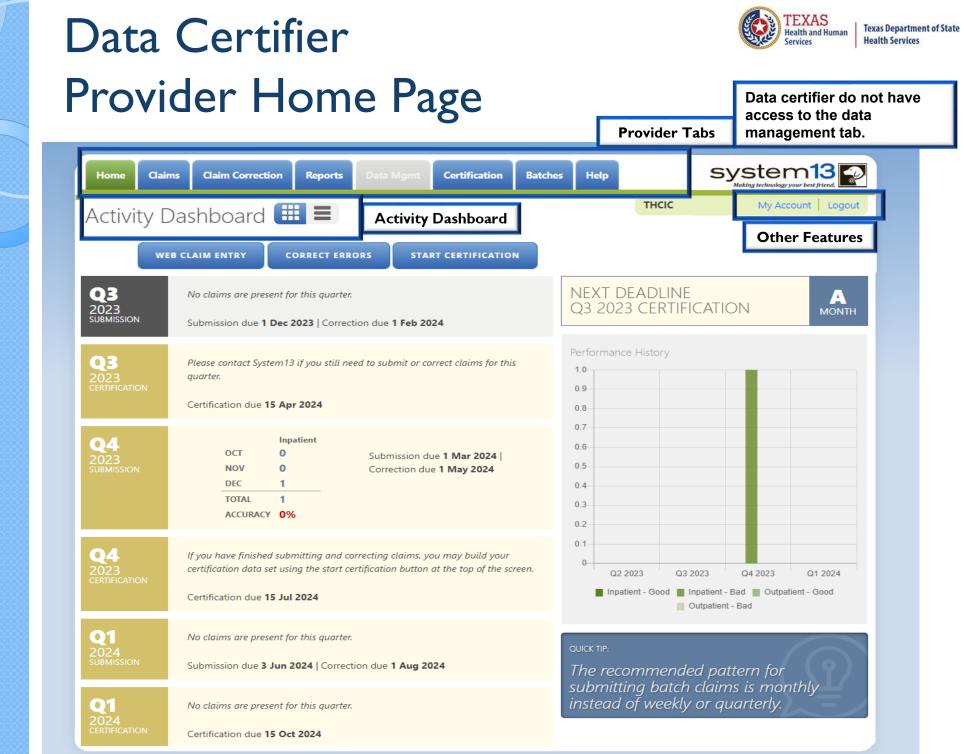

| Data Manager<br>Provider Home Page                                                                                                    | Texas Department of St         Health and Human         Texas Department of St         Health Services         Data managers do not have         access to the data         management tab and         certification tab and         Certification desktop icon. |
|----------------------------------------------------------------------------------------------------|----------------------------------------------------------------------------------------------------|
| Home Claims Claim Correction Reports Data Mgmt Certification                                                                                                    | Batches Help System13                                                                                                    |
| Activity Dashboard 🕮 E Activity Dashboard<br>web claim entry correct errors start certificatio                                                                                                    | Other Features                                                                                                    |
| Q3       No claims are present for this quarter.         SUBMISSION       Submission due 1 Dec 2023   Correction due 1 Feb 2024                                                                    | NEXT DEADLINE<br>Q3 2023 CERTIFICATION                                                                                                    |
| Q3       Please contact System 13 if you still need to submit or correct claims for this quarter.         CERTIFICATION       Certification due 15 Apr 2024                                        | is Performance History                                                                                                    |
| Q4     Impatient       OCT     0       NOV     0       DEC     1       TOTAL     1       ACCURACY     0%                                                                                           | 0.7                                                                                                    |
| Q4       If you have finished submitting and correcting claims, you may build your certification data set using the start certification button at the top of the set Certification due 15 Jul 2024 | 0                                                                                                    |
| Q1       No claims are present for this quarter.         SUBMISSION       Submission due 3 Jun 2024   Correction due 1 Aug 2024                                                                    | QUICK TIP:<br>The recommended pattern for                                                                                                    |
| Q1       No claims are present for this quarter.         2024       Certification due 15 Oct 2024                                                                                                  | submitting batch claims is monthly instead of weekly or quarterly.                                                                                                    |

# Data Management/Primary Contact Provider Home Page – Grid View

| ctivity D                | ashboard 🛄 🔳                                                                                                    | тнск    | c                                      | User Management                                       | My Account   Logout |
|--------------------------|----------------------------------------------------------------------------------------------------|---------|----------------------------------------|-------------------------------------------------------|---------------------|
|                          | B CLAIM ENTRY CORRECT ERRORS START CERTIFICATION                                                                                                    |         |                                        |                                                       |                     |
| BMISSION                 | No claims are present for this quarter.<br>Submission due <b>1 Dec 2023</b>   Correction due <b>1 Feb 2024</b>                                                                                       |         | NEXT DEAD<br>Q3 2023 CE                | LINE<br>RTIFICATION                                   | молтн               |
| 3<br>D23<br>RTIFICATION  | Please contact System13 if you still need to submit or correct claims for this quarter.<br>Certification due <b>15 Apr 2024</b>                                                                      |         | erformance Histo<br>1.0<br>0.9         | bry                                                   |                     |
| 24<br>D23<br>BMISSION    | InpatientOCT0Submission due 1 Mar 2024  NOV0Correction due 1 May 2024DEC1TOTAL1ACCURACY0%                                                                                                    |         | 0.7<br>0.6<br>0.5<br>0.4<br>0.3<br>0.2 |                                                       |                     |
| 24<br>D23<br>RTIFICATION | If you have finished submitting and correcting claims, you may build your certification data set using the start certification button at the top of the screen. Certification due <b>15 Jul 2024</b> | (       | 0.1<br>0<br>Q2 2023                    | Q3 2023 Q4<br>bod Inpatient - Bad<br>Uutpatient - Bad |                     |
| 24<br>BMISSION           | No claims are present for this quarter.<br>Submission due <b>3 Jun 2024</b>   Correction due <b>1 Aug 2024</b>                                                                                       | 7       | uick TIP:<br>The recomm                | ended patter                                          | n for               |
| 24<br>NTIFICATION        | No claims are present for this quarter.<br>Certification due <b>15 Oct 2024</b>                                                                                                    | s<br>ir | ubmitting b<br>nstead of w             | oatch claims is<br>eekly or quart                     | s monthly<br>terly. |

# Data Management/Primary Contact Provider Home Page – List View

Services

**Health Services** 

|                          | CLAIM ENTRY CORRECT ERRORS START CERTIFICATION                                                                                                    | HCIC Trainer 000005 User Management My Account   Logout                                                               |
|--------------------------|----------------------------------------------------------------------------------------------------|----------------------------------------------------------------------------------------------------|
| 3<br>23<br>BMISSION      | No claims are present for this quarter.<br>Submission due <b>1 Dec 2023</b>   Correction due <b>1 Feb 2024</b>                                                                                       | NEXT DEADLINE<br>Q3 2023 CERTIFICATION                                                                                |
| 3<br>D23<br>RTIFICATION  | Please contact System13 if you still need to submit or correct claims for this quarter.<br>Certification due <b>15 Apr 2024</b>                                                                      | Performance History 1.0 0.9 0.8                                                                                       |
| 24<br>D23<br>BMISSION    | InpatientOCT0Submission due 1 Mar 2024  NOV0DEC1TOTAL1ACCURACY0%                                                                                                    | 0.7<br>0.6<br>0.5<br>0.4<br>0.3<br>0.2                                                                                |
| 24<br>D23<br>RTIFICATION | If you have finished submitting and correcting claims, you may build your certification data set using the start certification button at the top of the screen. Certification due <b>15 Jul 2024</b> | 0.1<br>0<br>Q2 2023 Q3 2023 Q4 2023 Q1 2024<br>Inpatient - Good Inpatient - Bad Outpatient - Good<br>Outpatient - Bad |
| 24<br>MISSION            | No claims are present for this quarter.<br>Submission due <b>3 Jun 2024</b>   Correction due <b>1 Aug 2024</b>                                                                                       | QUICK TIP:<br>The recommended pattern for<br>submitting batch claims is monthly                                       |
| 24<br>RTIFICATION        | <i>No claims are present for this quarter.</i><br>Certification due <b>15 Oct 2024</b>                                                                                                    | submitting batch claims is monthly instead of weekly or quarterly.                                                    |

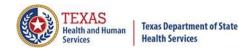

## **Provider Tabs**

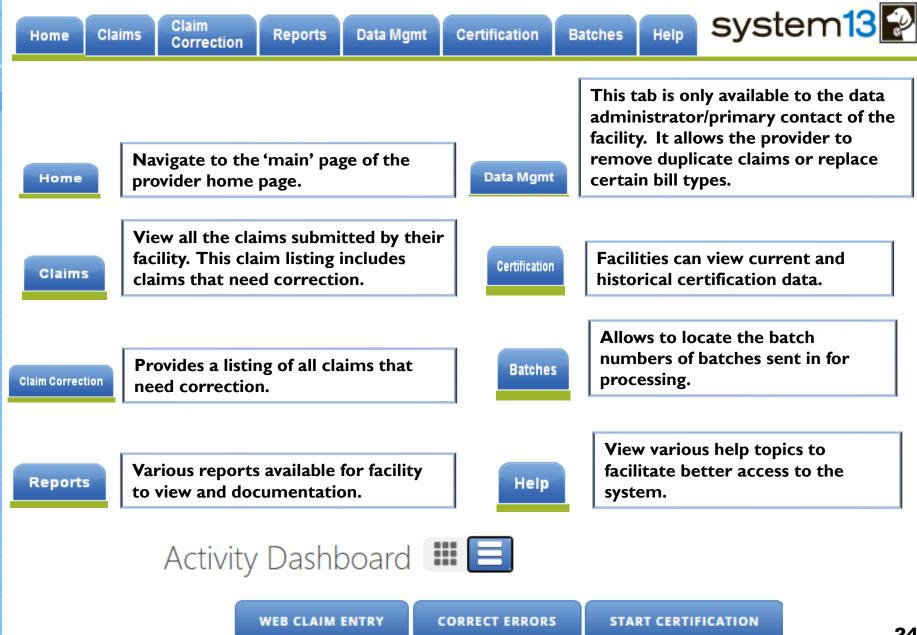

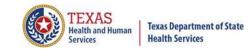

# Activity Dashboard

| -                                                                             |             |                 |            |        |
|-------------------------------------------------------------------------------|-------------|-----------------|------------|--------|
| Activity Dashboard 🏼 📃                                                        | THCIC       | User Management | My Account | Logout |
| WEB CLAIM ENTRY CORRECT ERRORS START CERTIFICATION                            |             |                 |            |        |
| Web Claim Entry – Allows facilities claims in the system.                     | s to manual | ly enter        |            |        |
| WEB CLAIM ENTRY                                                               |             |                 |            |        |
| Correct Errors is the same as the<br>Allows facilities to correct claim d     |             |                 |            |        |
| CORRECT ERRORS                                                                |             |                 |            |        |
| Start Certification is the same fea<br>Certification – Allows facilities to c |             |                 |            |        |
| START CERTIFICATION                                                           |             |                 |            | 25     |

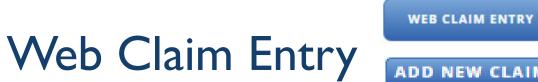

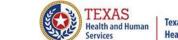

## ADD NEW CLAIM

| Home Claims Clair                                                                                 | n Correction Reports Data Mgmt Certification Batches Hel                                                                                                 | p system13                        |
|---------------------------------------------------------------------------------------------------|----------------------------------------------------------------------------------------------------|-----------------------------------|
| THCIC Support (                                                                                   | Center THCIC                                                                                                    | User Management My Account Logout |
|                                                                                                   | Medical Record Number: Patient Control Number:                                                                                                    | Inpatient                         |
| ✓ Patient                                                                                         | Claim Information                                                                                                    | <u>^</u>                          |
| <ul> <li>Payers</li> <li>Charges</li> <li>Diagnoses &amp; Procs</li> <li>Practitioners</li> </ul> | TYPE:     PATIENT CO <ul> <li>INPATIENT O OUTPATIENT INSTITUTIONAL</li> </ul> PCN                                                                        | ONTROL NUMBER:                    |
| <ul> <li>Situational Codes</li> </ul>                                                             | Personal Information<br>MEDICAL RECORD NUMBER:<br>MRN                                                                                                    | SSN/Race/Ethnicity Issues         |
|                                                                                                   | FIRST NAME:     MIDDLE:     LAST NAME:       PATIENT FIRST NAME     PATIENT LAST NAME       (Initial)                                                    | SSAN                              |
|                                                                                                   | ADDRESS:                                                                                                    | BIRTH DATE:                       |
|                                                                                                   | Web Claim, allows facilities to manually enter cla<br>Web Claim entry on the home page web claim ENTRY<br>hrough the claims menu and click Add new clair | or you can go                     |

# Claim Corrections / Correct Errors Claim Correction

CORRECT ERRORS

| Home Claims         | Claim Correction              | Reports Data Mgmt Certification | Batches Help | S                                |               | 13 Post friend. |
|---------------------|-------------------------------|---------------------------------|--------------|----------------------------------|---------------|-----------------|
| THCIC Suppor        |                               | laim # SEARCH ADVANCED          | THCIC        | User Managen                     | nent My Accou | nt Logout       |
| Patient Control # 🕈 | Medical Record # <sup>4</sup> | Claim #                         | Started On   | <ul> <li>Patient Name</li> </ul> | ≑ In/Out      | Errors          |
| 1234                | 1234                          | 202010089998999747000005        | 10/08/2020   | doe, kamela                      | IN            | 11              |
| □ 77777             | 77777                         | 202010079998999748000005        | 10/07/2020   | DOE, QUINTON                     | IN            | 7               |
| 74741               | 741741                        | 202009029998999757000005        | 09/02/2020   | DOE, FAKE                        | IN            | 10              |
| 258                 | 258                           | 202006089998999769000005        | 06/08/2020   | DOE, JEFF                        | IN            | 27              |
| 7496                | 7496                          | 202006019998999775000005        | 06/01/2020   | DOE, LLOYD                       | IN            | 29              |
| 441                 | 441                           | 202005279998999782000005        | 05/27/2020   | DOE, JOHN                        | IN            | 13              |
| PCN-538             | ERR-662                       | 201610140006000040000005        | 10/14/2016   | PPITT, JJENNIFER                 | OUT-I         | 1 .             |
| SELECT ALL          |                               | 86 Claims                       |              |                                  | DELETE        | EPT AS IS       |

Claim Correction/ Correct Errors allow you to make corrections to your claims. You can choose a claim from the listing, modify your listing or click start corrections **START CORRECTIONS** which opens the first claim on your listing.

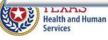

# Start Certification /Certification

#### system13 Help Home Claims **Claim Correction** Reports Data Mgmt Certification Batches THCIC User Management My Account Logout **THCIC Support Center** Certification INPATIENT OUTPATIENT 2023 2023 4th Quarter 4th Quarter **Eligible Claims** No Data GENERATE QUARTER CERT. DATA (EOD) **3rd Quarter 3rd Quarter** No Data No Data 2nd Quarter 2nd Quarter **Eligible Claims** Eligible Claims Past cut-off date for generation of Cert. Data. Past cut-off date for generation of Cert. Data. **1st Quarter 1st Quarter** No Data **Eligible Claims** Start Certification/ Certification is the data certification Past cut-off date for generation of Cert. Data. process. It will allow facilities to view their previously w submitted data and certify that the data was accurately **Older Quarters**

Select Quarter

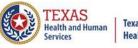

Start Certification/ Certification is the data certification process. It will allow facilities to view their previously submitted data and certify that the data was accurately submitted. If the user has inpatient and outpatient claims, their Certification page will show both inpatient and outpatient data. If the facility only submits outpatient data, it will only show outpatient data.

START CERTIFICATION

Certification

### TEXAS Health and Human Services Health Services

## Provider Tab Claims

| 🖉 System13,   | Inc. / THCIC WebClaim - Wir      | ndows Internet Explore     | II'                   |               |              |                       |                       |              | - 2 🛛                 |
|---------------|----------------------------------|----------------------------|-----------------------|---------------|--------------|-----------------------|-----------------------|--------------|-----------------------|
| <b>GO</b> • [ | https://thcictrainer.system13.co | om/claimmanager#claim      |                       |               |              | v 🔒 🛛 🐓 🕽             | 🗙 🚼 Google            |              | P -                   |
| File Edit Vie | w Favorites Tools Help           | × 😪                        | Convert 👻 🔂 Select    |               |              |                       |                       |              |                       |
| 🚖 Favorites   | 🏉 System13, Inc. / THCIC WebCl   | laim                       |                       |               |              | 6                     | • 🔊 • 🖃               | 🖶 🕶 Page 🕶 S | afety + Tools + 🔞 + 🎽 |
|               | -                                |                            |                       |               |              |                       |                       |              |                       |
|               | Home Claims                      | Claim Correction           | teports Data Mgmt     | Certification | Batches Help | Sy                    |                       | 13 P         |                       |
|               | THCIC Suppor                     | t Contor                   |                       |               | тнсіс        | User Manageme         | nt My Accou           | nt   Logout  |                       |
|               |                                  |                            |                       |               |              | <u></u>               |                       |              |                       |
|               | <b>Q</b> Enter Control #, Medica | al Record #, Patient or Cl | aim #                 | ADVANCED      | SEARCH       | NEW CLAIMS IN         | PROGRESS              | D NEW CLAIM  |                       |
|               | Patient Control # 🕈              | Medical Record # 🕈         | Claim #               |               | Started On   | Patient Name          | ♦ In/Out <sup>®</sup> | Errors       |                       |
|               | 7082839                          | 7352594                    | 201507140042000168000 | 0005          | 07/14/2015   | Turner, Oscar         | IN                    | -            | No<br>Correction      |
|               | PCN-237                          | MRN-237                    | 201610140002000137000 | 0005          | 10/14/2016   | DDION, AANNETTE       | IN                    | - 1          | Needed                |
|               | 8363345                          | 8088973                    | 201507140042000169000 | 0005          | 07/14/2015   | Wiza, Andre           | IN                    | •            |                       |
|               | □ PCN-238                        | MRN-238                    | 201610140002000138000 | 0005          | 10/14/2016   | SSIMPSON,<br>RRACHAEL | IN                    | ¹ 🖨          | Errors                |
|               | 7731018                          | 7142926                    | 201507140042000170000 | 0005          | 07/14/2015   | HAYES, HEBER          | IN                    | 26A          | Accepted<br>As Is     |
|               | □ PCN-239                        | MRN-239                    | 201610140002000139000 | 0005          | 10/14/2016   | MMOSS, MMANDY         | IN                    | 7            |                       |
|               |                                  |                            |                       | 907 Claims    |              |                       |                       | ▼<br>Delete  |                       |

The claims tab allows a facility to view a listing of all claims submitted, that are currently in the system. Under the Errors heading (-) are claims that are submitted and need no correction. If a claim has a number and a GREEN A these claims have been accepted as is. The claims with a RED number, indicates a claim with the errors, the number is how many errors are on this claim.

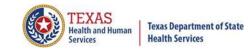

# New Claims in Progress

NEW CLAIMS IN PROGRESS

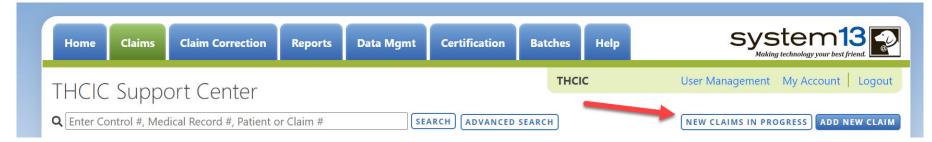

New Claims in Progress – Through the Claims tab, this feature allows facilities to continue completing claims that you have started entering using Web Claim.

# New Claims in Progress

| Home Claims Claim Correction Reports Data Mgmt Certification                                                                                                    | Batches Help                                                   | system13                                            |
|----------------------------------------------------------------------------------------------------|----------------------------------------------------------------|-----------------------------------------------------|
| THCIC Support Center                                                                                                    | тнсіс                                                          | User Management My Account Logout                   |
| Q Enter Control #, Medical Record #, Patient or Claim #                                                                                                    | ED SEARCH                                                      | NEW CLAIMS IN PROGRESS ADD NEW CLAIM                |
| Patient Control # 🗢 Medical Record # 🗢 Claim #                                                                                                    | Started On                                                     | ▲ Patient Name                                      |
| 87654321 12345678 201501069998999891000005                                                                                                    | 01/06/2015                                                     | DOE, SELFIE IN -                                    |
| On the Claims tab, you can finish claims you're started,<br>system automatically saves claims. If you enter claims whatever you entered will be saved. These claims can be<br>through the claims tab. These claims can also be delete<br>and delete will come as an option on the bottom right | aim information a<br>be located by click<br>ad by choosing the | nd logout the system,<br>ing New Claims in Progress |
| Home Claims Claim Correction Reports Data Mgmt Certification                                                                                                    | Batches Help                                                   | system13                                            |
| THCIC Support Center                                                                                                    | THCIC                                                          | User Management My Account   Logout                 |
| Q Enter Control #, Medical Record #, Patient or Claim #       SEARCH         ADVANCE                                                                                                    | DSEARCH                                                        | AUDITED CLAIMS ADD NEW CLAIM                        |
| Patient Name 🗘 🗘 In/Out 🗘 Started On 🗘 Patient Contro                                                                                                    | 1#                                                             | <ul> <li>Medical Record #</li> </ul>                |
| DOE, ISAIAH     IN 10/08/2020 8989      DOE, JEHOVAH     Audited Claim AUDITED CLAIMS is a list of claims                                                                                                    | 4h-4 h                                                         | 8989                                                |
| Audited Claim Audited Claims is a list of claims                                                                                                    | that can be comp                                               | ieted of deleted.                                   |

TEXAS Health and Human

Services

Texas Department of State Health Services

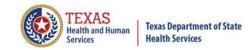

# Reports Reports

| Home  | Claims                                                                                  | Claim Correction | Reports | Data Mgmt | Certification | Batches | Help |                                   |
|-------|-----------------------------------------------------------------------------------------|------------------|---------|-----------|---------------|---------|------|-----------------------------------|
| THCIC | Suppo                                                                                   | ort Center       |         |           |               | тнсі    | с    | User Management My Account Logout |
|       | ORT:<br>of Errors<br>Report<br>Report<br>sis Report<br>at for First Ph<br>at for Second |                  |         |           |               |         |      |                                   |
|       |                                                                                         |                  |         |           | GENERATE      | )       |      |                                   |

Reports allows the user to get various reports on data that is <u>currently</u> in the system. The data currently in the systems includes data that has been submitted and not removed due to the cutoff for corrections.

# Reports Available

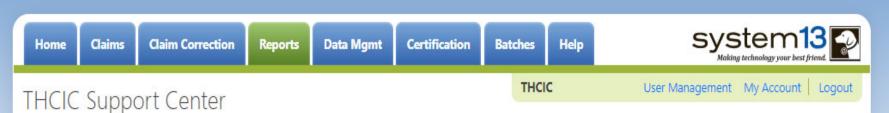

### Reports

SELECT REPORT:

| Frequency of Errors              | 1 |
|----------------------------------|---|
| Hardcopy Report                  |   |
| Summary Report                   |   |
| Data Analysis Report             |   |
| Claim Count for First Physician  |   |
| Claim Count for Second Physician |   |
| Error Type List                  | - |

Frequency of Errors - Allows the user to verify the number of claims System13 received and verify that the dates are the same as the user submitted for the guarter. Frequency of Error Report provides the user information on the number of claims processed, number of claims in error, number of fields in error, error summary and accuracy rate.

Hardcopy Report - shows every error and warning on each claim.

Summary Report - use this report to validate if the data for the period is correct, such as record counts, min/max/average charges, admission type and source, payer type, patient age, gender, race, and ethnicity.

**Data Analysis Report** - shows counts per month, types of bills, and other data items, and makes suggestions for continuing, such as removing duplicates, correcting invalid data, etc.

Claim Count for First Physician - Use this to determine if the physicians (attending, operating, other) who utilize your facility are represented correctly. This report will give a claim count by physician name, sorted by name. It will also include the physician ID, but will not include patient information.

Claim Count for Second Physician - Use this to determine if the second physicians (attending, operating, other) who utilize your facility are represented correctly. This report will give a claim count by second physician name, sorted by name. It will also include the physician ID, but will not include patient information.

Error Type List - use this to determine if you have made all possible corrections to your data, if needed.

**Texas Department of State Health Services** 

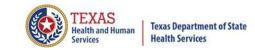

# Reports Functionality

The GENERATE button will remain disabled until the user selects the report type, filter by and type of patients. Then GENERATE will become an option.

| Home Claims                                               | Claim Correction | Reports | Data Mgmt                                                                                                    | Certification | Batches | Help | system13                          |
|-----------------------------------------------------------|------------------|---------|----------------------------------------------------------------------------------------------------|---------------|---------|------|-----------------------------------|
| THCIC Supp                                                | ort Center       |         |                                                                                                    |               | THCIC   |      | User Management My Account Logout |
| Reports                                                   |                  |         |                                                                                                    |               |         |      |                                   |
| SELECT REPORT:                                            |                  | FILTER  | BY:                                                                                                    |               |         | PAT  | TENTS:                            |
| Frequency of Errors                                       | *                | Timef   | the second second second second second second second second second second second second second second second se |               |         | 01   | Inpatient                         |
| Hardcopy Report<br>Summary Report<br>Data Analysis Report |                  |         | ssed Date<br>Number 🔻                                                                                           |               |         | 00   | Outpatient - Institutional        |
| Claim Count for First P                                   |                  |         |                                                                                                    |               |         | 00   | Outpatient - Professional         |
| Claim Count for Secon<br>Error Type List                  | d Physician      |         |                                                                                                    |               |         |      |                                   |
|                                                           |                  |         |                                                                                                    | GENERATE      | )       |      |                                   |

If no data matches your request, a message will be indicated on the top left corner.
 THCIC Support Center

No claims match selection criteria.

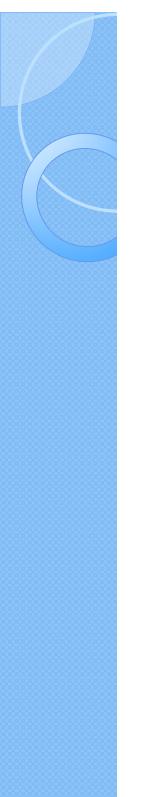

# Type of Claims

PATIENTS:

 $\bigcirc$  Inpatient

Outpatient - Institutional

Outpatient - Professional

\*\*Only one type of claim can be chosen to review patient data at a time.\*\* If batch number is chosen the type of claim within the batch is automatically selected, since it's already predetermined in the batch as to type of claims, type of patients is not an option.

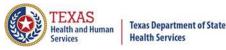

# Functionality of the Calendar Feature

🕺 Feature of the calendar 🗖

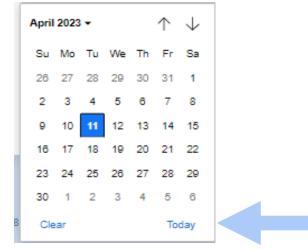

- 🕺 The 🛅 icon will open choosing the current date.
  - $^{\times}$   $\uparrow$   $\downarrow$  will move the calendar back a month.
  - X Choosing the month's drop-down menu will change the month

| May 2023 + |     |     |     |  |  |  |  |
|------------|-----|-----|-----|--|--|--|--|
| 2023       |     |     |     |  |  |  |  |
| Jan        | Feb | Mar | Apr |  |  |  |  |
| May        | Jun | Jul | Aug |  |  |  |  |
| Sep        | Oct | Nov | Dec |  |  |  |  |
| 2024       |     |     |     |  |  |  |  |
| 2025       |     |     |     |  |  |  |  |
| 2026       |     |     |     |  |  |  |  |
| 2027       |     |     |     |  |  |  |  |
|            |     |     |     |  |  |  |  |

K Choosing the sidebar will change the year

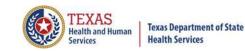

## Filter Report By Timeframe

## ✗ To create by timeframe.

| FILTER BY:     | PATIENTS:                    |
|----------------|------------------------------|
| Timeframe      | O Inpatient                  |
| Batch Number 🔻 | O Outpatient - Institutional |
| FROM:          | Outpatient - Professional    |
| mm/dd/yyyy     |                              |
| THROUGH:       |                              |
| mm/dd/yyyy     |                              |
| GENERATE       |                              |

- 🛛 The 🗖 icon will open a calendar to choose dates.
- X You can choose any dates, even through separate quarters.
- X Choose type of claims.

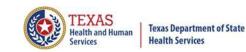

## Filter Report By Processed Date

To create a report, filter by processed date.

| FILTER BY:                |          | PATIENTS:                    |
|---------------------------|----------|------------------------------|
| Timeframe  Processed Date |          | ○ Inpatient                  |
| Batch Number 🔻            |          | O Outpatient - Institutional |
| DATE:                     |          | O Outpatient - Professional  |
| mm/dd/yyyy                |          |                              |
|                           | GENERATE |                              |

- To filter by the processed date, you have to choose a certain date.
- K Choose the type of claims and click generate.

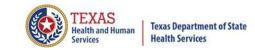

## Filter Report By Batch Number

To create a report by batch number, you have to choose a batch from the batch listing in the system.

| FILTER BY:                       |   |
|----------------------------------|---|
| Timeframe                        |   |
| Processed Date<br>Batch Number 🔻 |   |
| batter number                    |   |
| BATCH:                           |   |
| Select Batch                     | à |
| 202005040001                     |   |
| 202005060002                     |   |
|                                  |   |

If 'batch number' is chosen, it's automatically determined the type of claims, outpatient or inpatient. Choosing the type of patients is not an option.

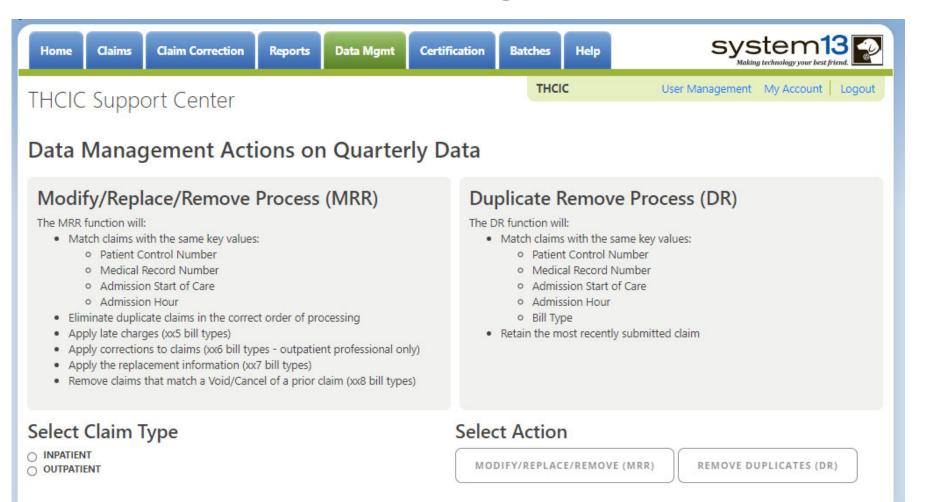

This tab is only available to the data administrator/primary contact of the facility. Before the modify/replace/remove and duplicate removal is ran, it is recommended that the data analysis report is ran through the reports tab.

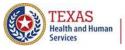

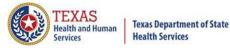

# Data Management – Running Data Analysis Report through the Reports Tab

| Home Claims                                      | Claim Correction | Reports | Data Mgmt  | Certification | Batches | Help | system13                          |
|--------------------------------------------------|------------------|---------|------------|---------------|---------|------|-----------------------------------|
| THCIC Supp                                       | ort Center       |         |            |               | тнсіс   |      | User Management My Account Logout |
| Reports                                          |                  |         |            |               |         |      |                                   |
| SELECT REPORT:                                   |                  | QUART   | ER:        |               |         | P    | ATIENTS:                          |
| Frequency of Errors                              |                  | Selec   | ct Quarter |               | 25      |      | Inpatient                         |
| Hardcopy Report<br>Summary Report                |                  | 20q4    | l.         |               |         |      | Outpatient                        |
| Data Analysis Report                             |                  | 20q3    | i.         |               |         |      |                                   |
| Claim Count for First P<br>Claim Count for Secon |                  | 20q2    |            |               |         |      |                                   |
| Error Type List                                  | •                | 20q1    |            |               |         |      |                                   |
|                                                  |                  |         |            | GENERATE      | )       |      |                                   |

Data Analysis Report, makes suggestions concerning the MRR and DR functions. It is also recommended that when choosing to run the MRR and DR processes, other facility users should not be in the system to avoid undesired results if records are locked by users and those same records need to be removed by the MRR or DR process.

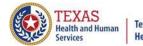

#### Texas Department of State Health Services

## Data Analysis Report through the Reports Tab

2Q2020 Data Analysis Report Report Date: 09-Oct-2020 THCIC ID:

#### **Quarter Analysis**

| Month | Total | xx0 | xx1 | xx2 | xx3 | xx4 | xx5 | xx6 | xx7 | xx8 | ??? |
|-------|-------|-----|-----|-----|-----|-----|-----|-----|-----|-----|-----|
| Jan   | 0     | 0   | 0   | 0   | 0   | 0   | 0   | 0   | 0   | 0   | 0   |
| Feb   | 0     | 0   | 0   | 0   | 0   | 0   | 0   | 0   | 0   | 0   | 0   |
| Mar   | 0     | 0   | 0   | 0   | 0   | 0   | 0   | 0   | 0   | 0   | 0   |
| Apr   | 5     | 0   | 5   | 0   | 0   | 0   | 0   | 0   | 0   | 0   | 0   |
| May   | 2     | 0   | 2   | 0   | 0   | 0   | 0   | 0   | 0   | 0   | 0   |
| Jun   | 0     | 0   | 0   | 0   | 0   | 0   | 0   | 0   | 0   | 0   | 0   |

#### Quarter Comparison

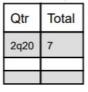

Messages

\* ONE OR MORE OF YOUR MONTHS IS MISSING DATA

\* Some claims still have errors. Please use Claim Correction to correct these claims. You may also review these errors with the Frequency of Errors Report and the Hardcopy Report, both of which are available on the Reports Tab.

You should use the Summary Report on the Reports tab to obtain a snapshot of your data. This report shows data distribution by month, charges, admission type, newborns, discharge status, payer (claim filing indicator), patient geographic origin, gender, age, race, ethnicity, length of stay and diagnosis and procedure counts per claim.

## Modify/Replace/Remove Report

K Remove duplicate claims

X Replace certain bill types

Removal and replace functions are part of the normal encounter and event building processes that create the certification data. Providers may now run these processes ahead of time to have a better view of their actual data.

The **Modify/Replace/Remove process (MRR)** will match claims with the same key values; patient control number, medical record number, admission start of care and admission hour.

The MRR process will:

- Eliminate duplicate claims in the correct order of processing
- Apply late charges (xx5 bill types)
- Apply corrections to claims (xx6 bill types outpatient professional only)
- Apply the replacement information (xx7 bill types)
- Remove claims that match a Void/Cancel of a prior claim (xx8 bill types)

When a provider chooses one of these two functions, they are advised that they may wish to run the Data Analysis Report ahead of time, which makes suggestions concerning the MRR and DR functions. It is also recommended that when choosing to run the MRR and DR processes, other facility users should not be in the system to avoid undesired results if records are locked by users and those same records need to be removed by the MRR or DR process.

After the provider completes all of the prompts, the MRR or DR process is submitted to run in the background. When the process is completed, the data administrator is sent an email describing the number of records that were analyzed and any that fit each category of removal.

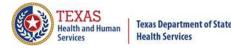

# Provider Tab Data Management – Modify/ Replace/ Remove Process (MRR)

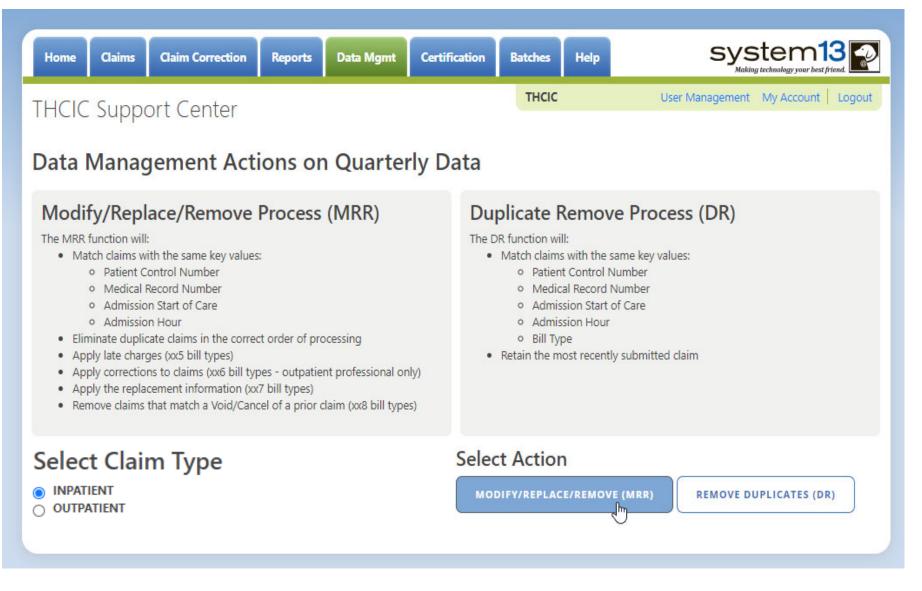

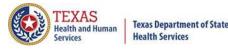

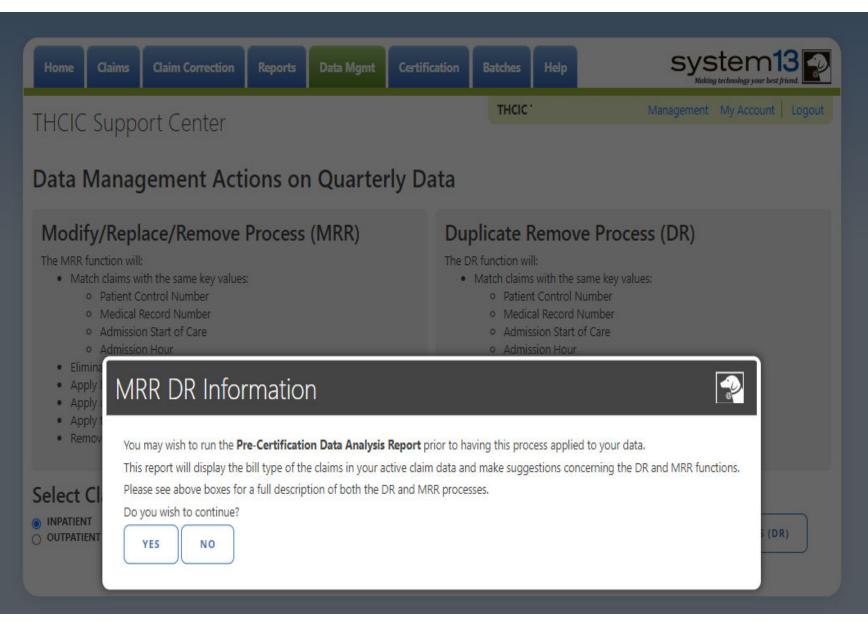

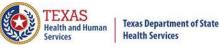

Data Mgmt

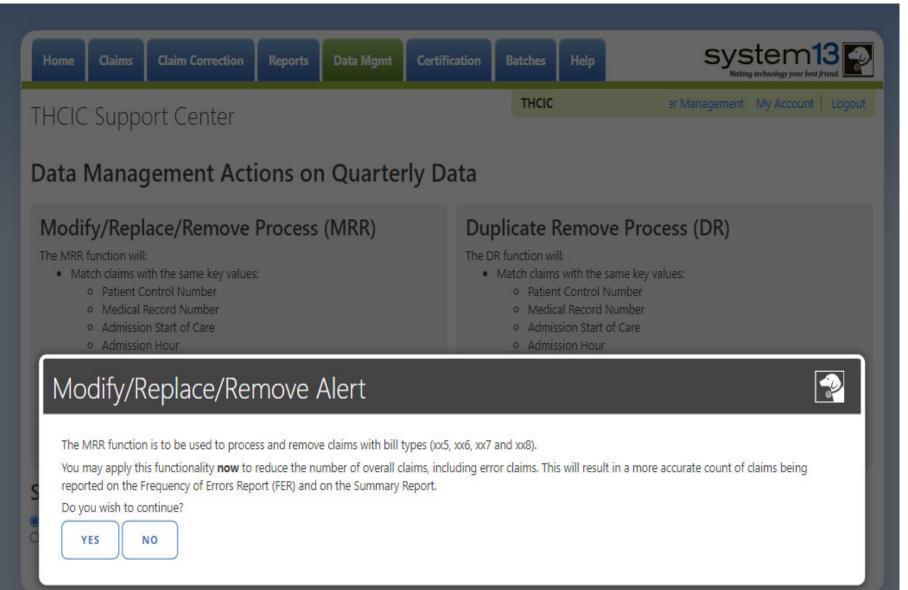

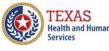

Data Mgmt

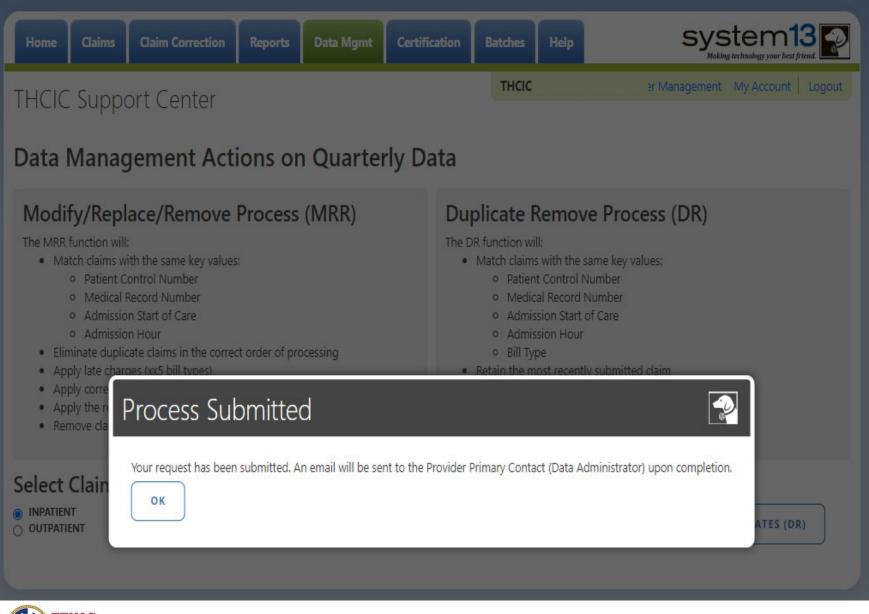

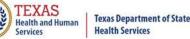

# Data Management Emails Data Mgmt

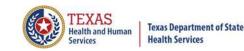

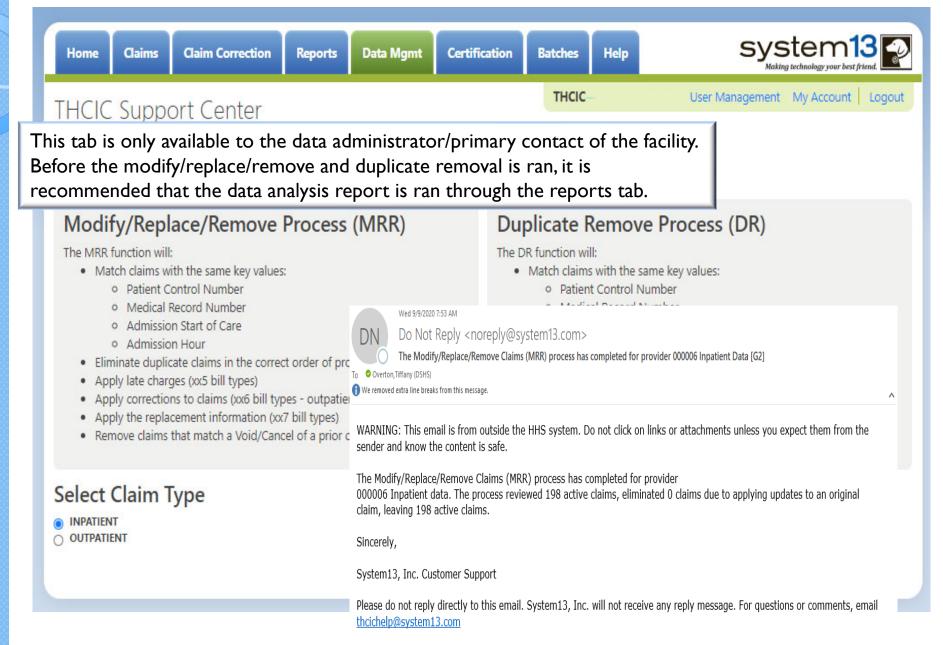

### **Duplicate Removal**

- X Remove duplicate claims
- K Replace certain bill types

Removal and replace functions are part of the normal encounter and event building processes that create the certification data. Providers may now run these processes ahead of time to have a better view of their actual data.

The **Duplicate Removal process (DR)** must match with the same key values patient control number, medical record number, admission start of care, admission hour, bill type. It will retain the most recently submitted claim.

When a provider chooses one of these two functions, they are advised that they may wish to run the Data Analysis Report ahead of time, which makes suggestions concerning the MRR and DR functions. It is also recommended that when choosing to run the MRR and DR processes, other facility users should not be in the system to avoid undesired results if records are locked by users and those same records need to be removed by the MRR or DR process.

After the provider completes all of the prompts, the MRR or DR process is submitted to run in the background. When the process is completed, the data administrator is sent an email describing the number of records that were analyzed and any that fit each category of removal.

If you have multiple bill types other than xx1 or xx0, you should use the MRR function. For example if you have other types such as xx8s, then removing duplicate xx1s and later applying the xx8s during encounter processing will possibly leave no claims. If you have only xx1s or xx0s and need to remove duplicate xx1s and xx0s, then the DR function should be the choice. The Data Analysis Report can help you decide.

Running the MRR or DR function is not a requirement and is only a recommendation. If a provider chooses not to run the MRR or DR function prior to the scheduled "Cutoff for corrections at time of certification", System13 will run these functions as part of the normal encounter and event building process that create the certification data.

This report will open as a PDF as shown below.

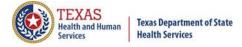

# Provider Tab Data Management – Duplicate Removal Process (DR)

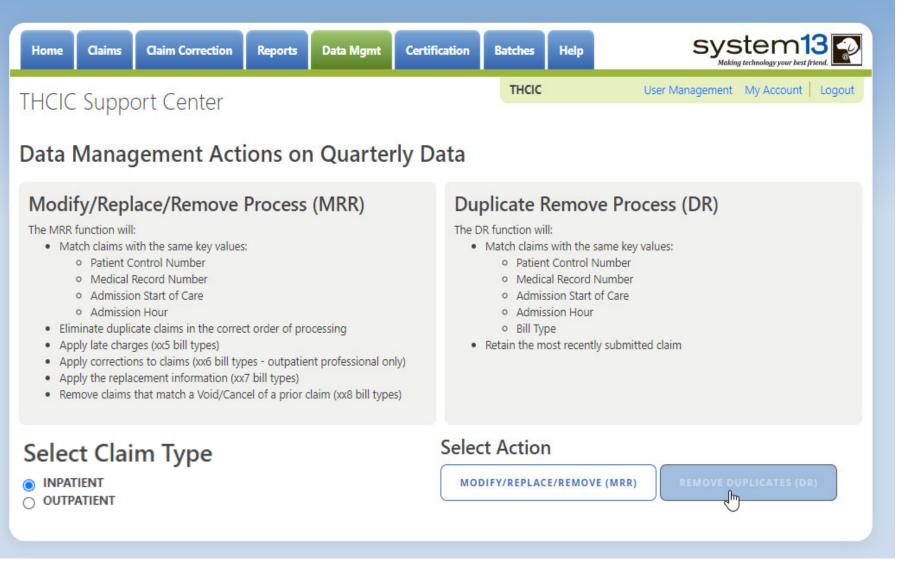

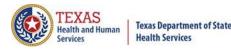

system13 Data Mgmt **Claim Correction** THCIC T THCIC Support Center **Data Management Actions on Quarterly Data** Modify/Replace/Remove Process (MRR) Duplicate Remove Process (DR) The MRR function will: The DR function will: Match claims with the same key values: Match claims with the same key values: Patient Control Number Medical Record Number Admission Start of Care Elimin MRR DR Information -2 Apply Apple Apply Remo You may wish to run the Pre-Certification Data Analysis Report prior to having this process applied to your data. This report will display the bill type of the claims in your active claim data and make suggestions concerning the DR and MRR functions. Please see above boxes for a full description of both the DR and MRR processes. Select C Do you wish to continue? INPATIENT O OUTPATIENT YES NO

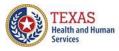

Data Mgmt

# Provider Tab Data Management Data Management

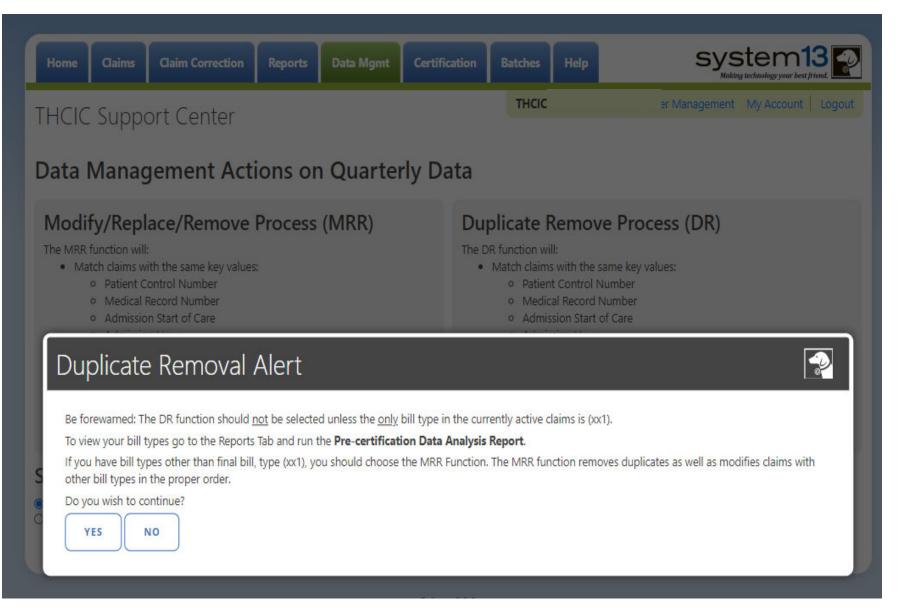

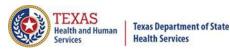

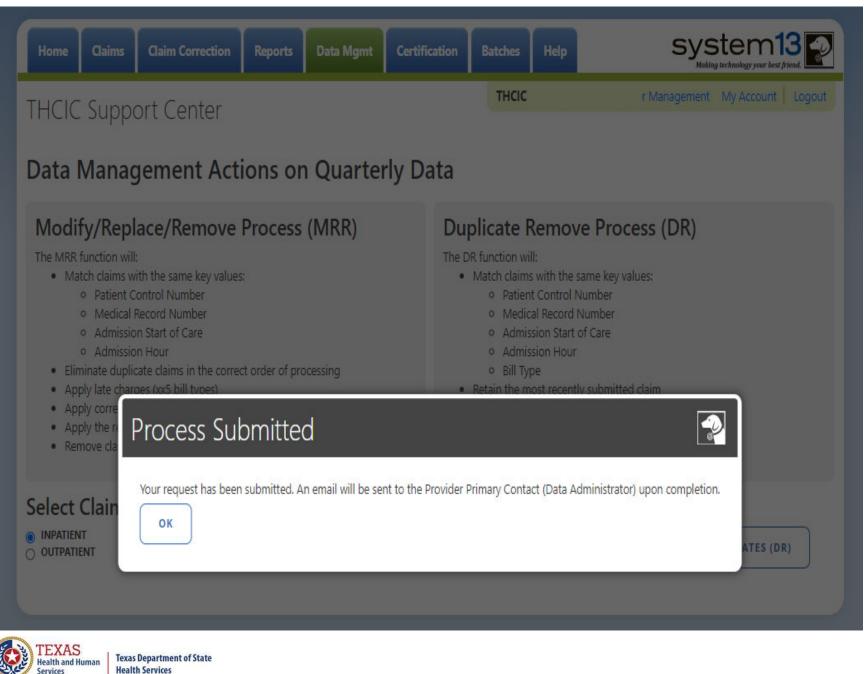

Data Mgmt

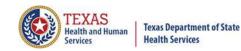

# Data Management Emails Data Mgmt

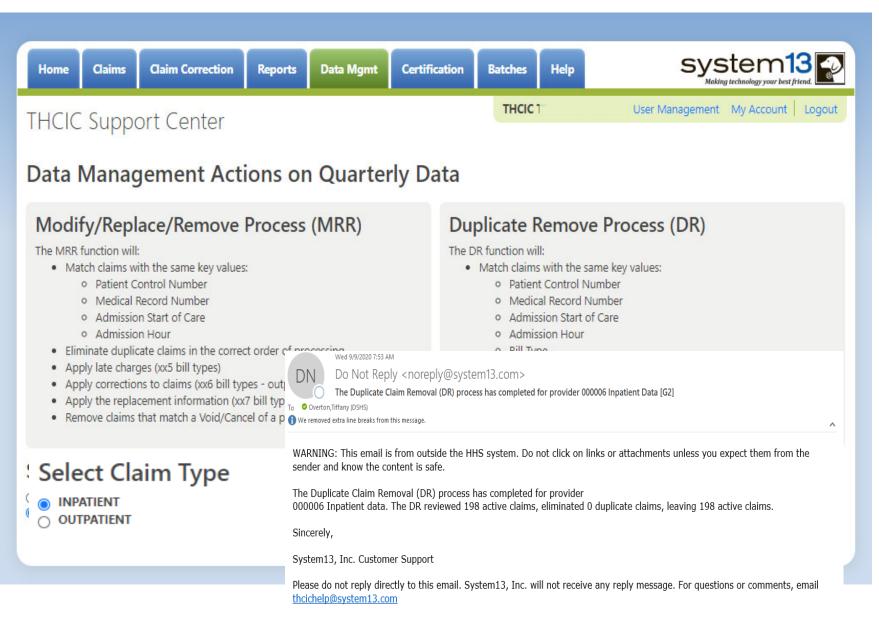

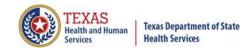

## Batches Batches

| Home Claims            | Claim Correction Reports | Data Mgmt Certification | Batches Help       | system13                            |
|------------------------|--------------------------|-------------------------|--------------------|-------------------------------------|
| THCIC Support          | rt Center                |                         | THCIC              | User Management My Account   Logout |
| <b>Q</b> Enter Batch # | SEA                      | RCH                     |                    |                                     |
| Batch Number           | Processed Date           | Total Claims            | Claims with Errors | ≎ In/Out ¢                          |
| 201507140042           | 07/14/2015               | 245                     | 2                  | In                                  |
| 201507140031           | 07/14/2015               | 145                     | 0                  | Out                                 |
| 201507140090           | 07/14/2015               | 134                     | 5                  | Out                                 |
| 201610140002           | 10/14/2016               | 153                     | 64                 | In                                  |
| 201610140004           | 10/14/2016               | 45                      | 5                  | In                                  |
| 201610140006           | 10/14/2016               | 130                     | 49                 | Out                                 |

Batches is a list of files sent in by 5010 upload. This listing is only for batches currently in the system. \***Only the system administrator can delete batches**.\* To delete a batch, put a check in the box next to batch to delete. In the bottom right corner delete will become an option. Please be advised, if you delete a batch out of the system you will have to reload this batch, System I3 cannot retrieve this batch for you.

SELECT ALL

6 Batches

DELETE

## Provider Tab Help

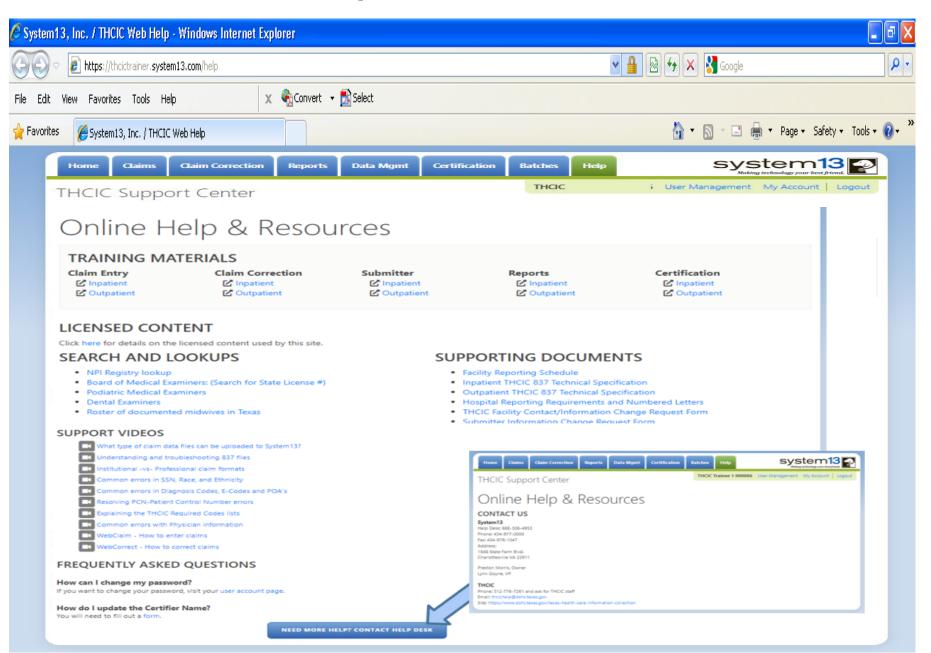

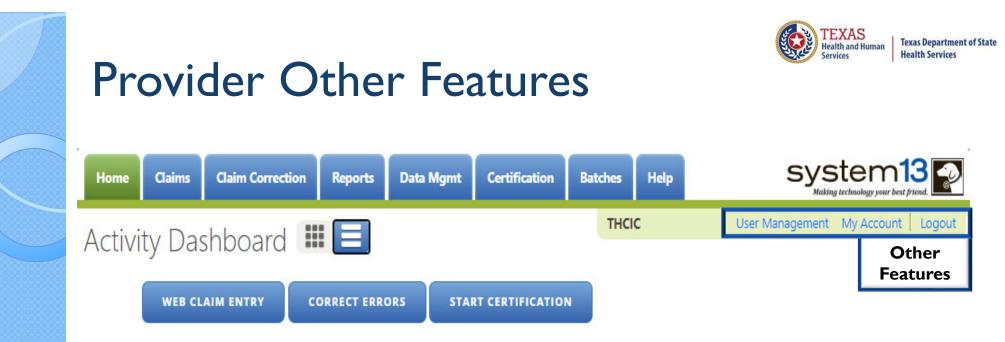

The 'User Management' option will only be visible to provider primary contact/data administrator for the facility. Otherwise, other user will only have the 'My Account' and 'Logout' features pictured below.

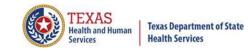

## User Management

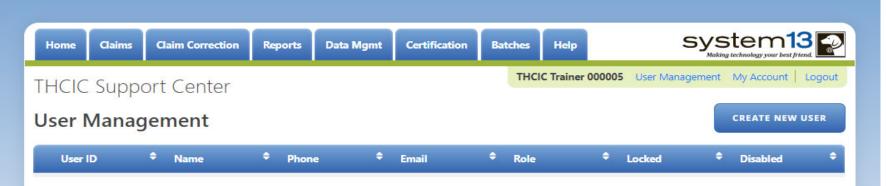

User management is allowing providers/facilities to have multiple login user IDs for access to the System, if it is desired.

The assigned Provider Primary Contact/Data Administrator will be authorized to access the "User Management" option, which is on the System dashboard screen. Only the person listed as the Provider Primary Contact/ Data Administrator will be able to access the User Management screen, which allows them to add or delete user(s) from the system. Each facility can allow for the addition of up to six (6) individual users for the facility. The individual users are assigned specific accesses to the System by the Provider Primary Contact/Data Administrator under the User Management link. There will be two types of user "roles": Data Manager and Data Certifier.

A complete overview of this process is available in the Volume 15 Number 3 numbered letter available at

http://www.dshs.state.tx.us/thcic/hospitals/numberedletters/2012/Vol15No3.pdf

## User Management – To Add User

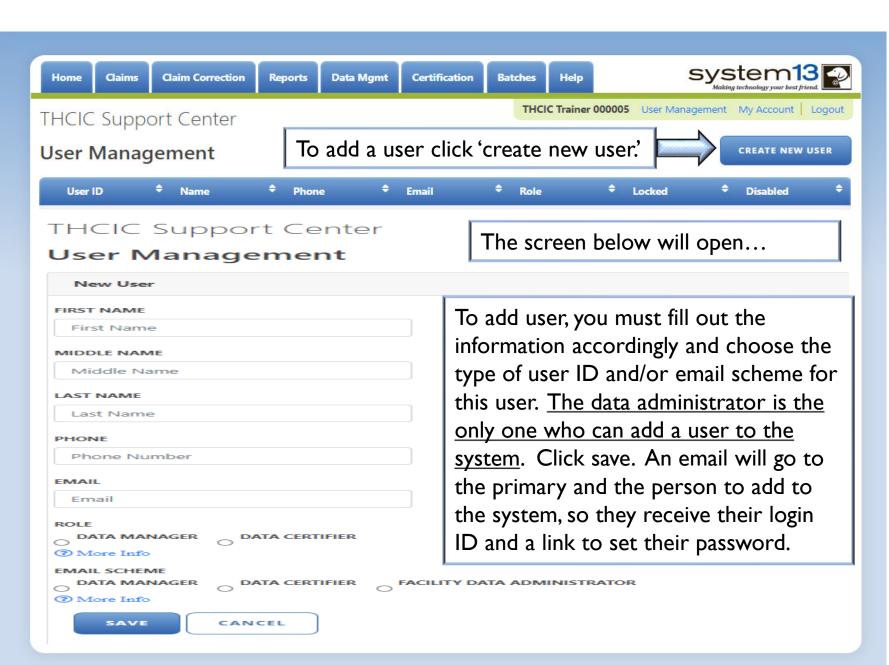

TEXAS

Texas Department of State Health Services

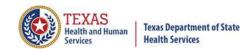

# User Management – User Roles / Email Schemes

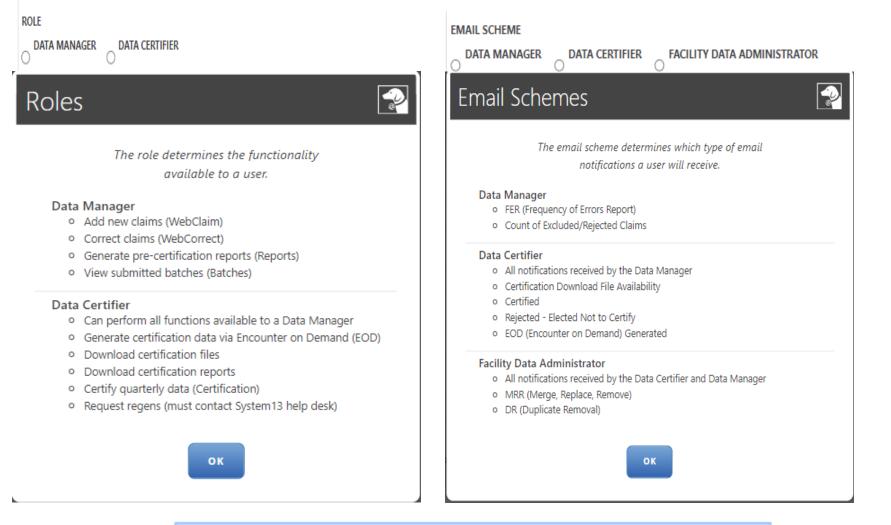

Choose what type of role the user will have in the system, and which emails they will receive.

# User Management – List of User(s)

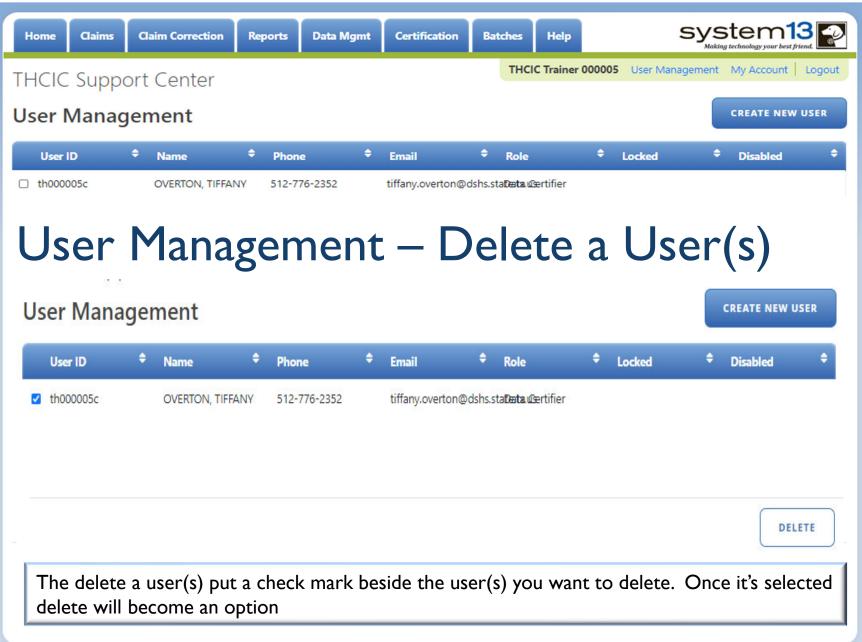

ΓEXAS

Texas Department of State Health Services

## User Management – Lock Features

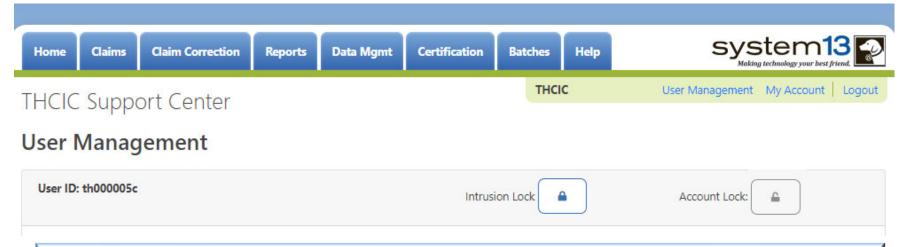

The administrator can clear intrusion or account lock(s). When the locks are on the system they will be colored blue. A user will get locked out of the system if they have more than three (3) failed login attempts. The administrator can clear the 'intrusion lock' by unchecking the box above. The administrator can put an 'account lock' on a user's account to prevent a user's account from being used. (i.e., employee was on an extended leave.)

| Home Claims        | Claim Correction | Reports | Data Mgmt | Certification | Batches Help | SYS             |                     |
|--------------------|------------------|---------|-----------|---------------|--------------|-----------------|---------------------|
| THCIC Suppor       | rt Center        |         |           |               | тнсіс        | User Management | My Account   Logout |
| User Manage        | ement            |         |           |               |              |                 |                     |
| User ID: th000005c |                  |         |           | Intrusio      | on Lock:     | Account Lock:   | •                   |

rexas

Texas Department of State Health Services

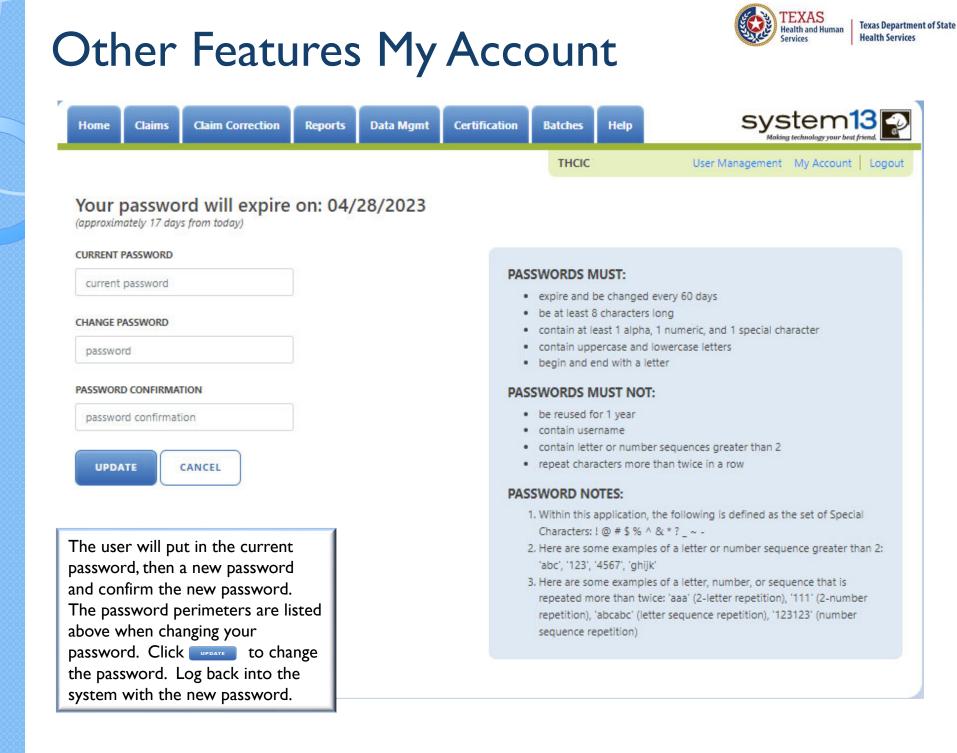

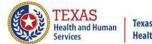

#### Texas Department of State Health Services

## **Password Process**

### PASSWORDS MUST:

- expire and be changed every 60 days
- be at least 8 characters long
- contain at least 1 alpha, 1 numeric, and 1 special character
- contain uppercase and lowercase letters
- begin and end with a letter

### PASSWORDS MUST NOT:

- be reused for 1 year
- contain username
- contain letter or number sequences greater than 2
- repeat characters more than twice in a row

### PASSWORD NOTES:

- Within this application, the following is defined as the set of Special Characters: ! @ # \$ % ^ & \* ? \_ ~ -
- Here are some examples of a letter or number sequence greater than 2: 'abc', '123', '4567', 'ghijk'
- Here are some examples of a letter, number, or sequence that is repeated more than twice: 'aaa' (2-letter repetition), '111' (2-number repetition), 'abcabc' (letter sequence repetition), '123123' (number sequence repetition)

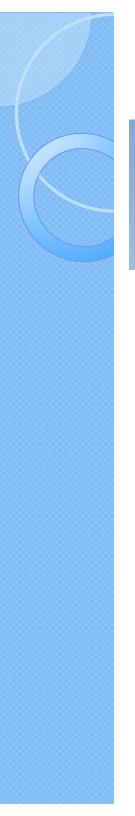

## **Other Features - Logout**

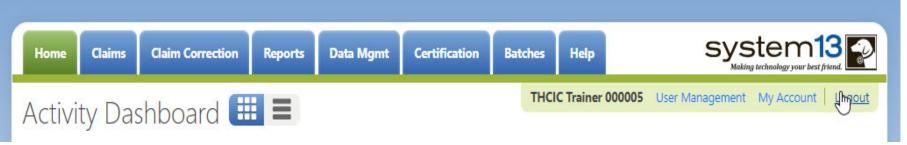

Logout logs you out of the system.

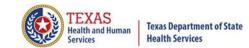

## **Other Features - Logout**

System 13, Inc. / THCIC Web × +

 $\leftarrow$   $\rightarrow$  C ( thcic.system13.com/dashboard/submitter

|                                                                                      | - 0 X           |
|--------------------------------------------------------------------------------------|-----------------|
| mitter                                                                               | \$ <b>9 0</b> : |
| system13                                                                             |                 |
| THCIC Support Center                                                                 |                 |
| Problems Logging In?<br>USERNAME:<br>login                                           |                 |
| PASSWORD:<br>password                                                                |                 |
| SIGN IN                                                                              |                 |
| For security reasons your session will be terminated after 40 minutes of inactivity. |                 |
| ENROLLMENTS REPORTING<br>SCHEDULE                                                    |                 |

You will be immediately logged out the system. There will be no verification to log you out of the system.

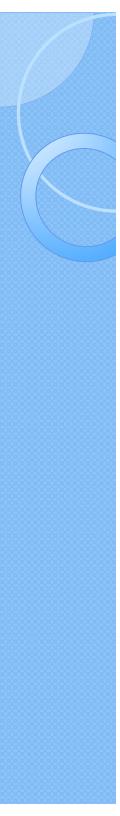

## Inactivity

system13

**THCIC Support Center** 

Your session has timed out. Please log back into the application.

Problems Logging In?

SIGN IN

For security reasons your session will be terminated after 40 minutes of inactivity.

If you have been idle in the system for  $\underline{40}$  minutes, you will be logged out of the system and will have to log back in.

REPORTING

SCHEDULE

**USERNAME:** 

PASSWORD:

password

ENROLLMENTS

login

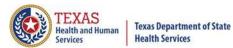

67

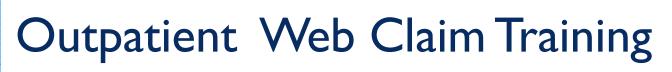

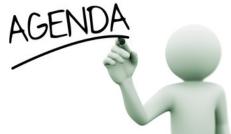

- X Data Reporting Schedule
- X System Feature
- 🛛 Web Claim Entry
  - Submitting claims manually using Claim Entry
  - New Claims in Progress
- K Outpatient Institutional
- X Outpatient Professional

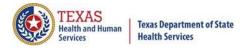

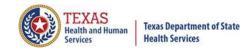

## Initial Submission Due Dates

## **Data Reporting Schedule**

## Texas Health Care Information Collection Center for Health Statistics

| Activity                                         | <b>Q</b> 4 2023 | Q1 2024  | Q2 2024 | Q3 2024 | Q4 2024 | Q1 2025 | Q2 2025  |
|--------------------------------------------------|-----------------|----------|---------|---------|---------|---------|----------|
| Cutoff for<br>initial<br>submission              | 3-1-24          | 6-3-24   | 9-2-24  | 12-2-24 | 3-3-25  | 6-2-25  | 9-1-25   |
| Cutoff for<br>corrections                        | 5-1-24          | 8-1-24   | 11-1-24 | 2-3-25  | 5-1-25  | 7-15-25 | 10-15-25 |
| Facilities<br>retrieve<br>certification<br>files | 6-3-24          | 9-2-24   | 12-2-24 | 3-3-25  | 6-2-25  | 9-1-25  | 12-1-25  |
| Certification/<br>comments<br>due                | 7-15-24         | 10-15-24 | 1-15-25 | 4-15-25 | 7-15-25 | 10-1-25 | 1-2-26   |

The reporting schedule is a rule driven schedule, under <u>Chapter 421</u>, Title 25, Part 1 of the Texas Administrative Code, Subchapter D, <u>RULE §421.66</u>. The due dates are either the 1<sup>st</sup> or the 15<sup>th</sup> of the month, if these dates are on a weekend or state observed holiday, the data is due the next business day.

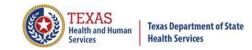

## System Feature

After the \*Cutoff for initial submission the Data Administrator (aka Provider Primary Contact) and Certifier will now receive an email a few days after the "Cutoff for Initial Submission. This email will be sent approximately sixty days after the end of each quarter. The email will have four reports attached to it:

Summary Report – use this report to validate if the data for the period is correct, such as record counts, min/max/average charges, admission type and source, payer type, patient age, gender, race, and ethnicity

Claim Count for First Physician Report - Use this to determine if the physicians (attending, operating, other) who utilize your facility are represented correctly. This report will give a claim count by physician name, sorted by name. It will also include the physician ID, but will not include patient information.

Claim Count for Second Physician Report - Use this to determine if the second physicians (attending, operating, other) who utilize your facility are represented correctly. This report will give a claim count by physician name, sorted by name. It will also include the physician ID, but will not include patient information

Error Type List Report - use this to determine if you have made all possible corrections to your data, if needed.

This email will only be sent to facilities that have a 100% accuracy rate on the date of initial submission. This email will suggest that if the Certifier determines that the data is complete and accurate after reviewing the reports, then they should consider choosing the Encounter or Event on Demand (EOD) option on their certification tab for that quarter. If you do not choose to start the EOD option, the certification process will start after the cutoff for corrections as it does now.

\*Cutoff for initial submission is the date when the submission data is due in the system.

Generate Quarter Cert. Data (EOD)

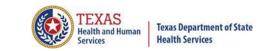

## Various Options for Entering Web Claim

You can enter Web Claim from:

Provider Home page – click

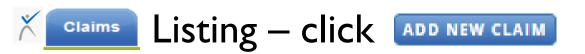

To continue a claim in process click NEW CLAIMS IN PROGRESS

WEB CLAIM ENTRY

## **Dropdown Lists**

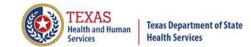

x The user can tell if a field has a drop down list by the arrow on the field.

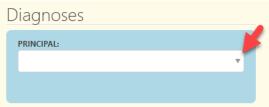

\* Typing into a text box with a dropdown list will search the list for matches and display the list to the user. Diagnoses

| Diagnoses                                 |          |   | PRINCIPAL:                                |   |
|-------------------------------------------|----------|---|-------------------------------------------|---|
| PRINCIPAL:                                |          |   |                                           | _ |
|                                           | •        |   | deliv                                     | × |
| 1                                         |          |   | O6000 - PRETERM LABOR WITHOUT DELIVERY,   |   |
| A000 - CHOLERA DUE TO VIBRIO CHOLERAE 01, | <b>^</b> | · | UNSPECIFIED TRIMESTER                     |   |
| BIOVAR CHOLERAE                           |          |   | O6002 - PRETERM LABOR WITHOUT DELIVERY,   |   |
| A001 - CHOLERA DUE TO VIBRIO CHOLERAE 01, |          |   | SECOND TRIMESTER                          |   |
| BIOVAR ELTOR                              |          |   | C 06003 - PRETERM LABOR WITHOUT DELIVERY, |   |
| C A009 - CHOLERA, UNSPECIFIED             |          | E |                                           |   |
| A0100 - TYPHOID FEVER, UNSPECIFIED        |          |   | THIRD TRIMESTER                           |   |
| A0101 - TYPHOID MENINGITIS                | -        |   | O6010X0 - PRETERM LABOR W PRETERM         |   |

- **Use the up and down arrow keys to move to the value.**
- Press ENTER Enter I when the highlighted selection is on the correct choice.
- **×** Press TAB **[** to move to the next field on the screen.

## Calendars/ Adding or Deleting Choices

| April | 2023 |    | $\uparrow$ | $\downarrow$ |    |     |
|-------|------|----|------------|--------------|----|-----|
| Su    | Мо   | Tu | We         | Th           | Fr | Sa  |
| 26    | 27   | 28 | 29         | 30           | 31 | 1   |
| 2     | з    | 4  | 5          | 6            | 7  | 8   |
| 9     | 10   | 11 | 12         | 13           | 14 | 15  |
| 16    | 17   | 18 | 19         | 20           | 21 | 22  |
| 23    | 24   | 25 | 26         | 27           | 28 | 29  |
| 30    | 1    | 2  | 3          | 4            | 5  | 6   |
| Cle   | ear  |    |            |              | То | day |

🔀 The user can tell if a field has a calendar, indicated by 📋

Some fields allow you to have multiple codes, once a code is enter another box will become available, to delete an entry, click the X beside this choice.

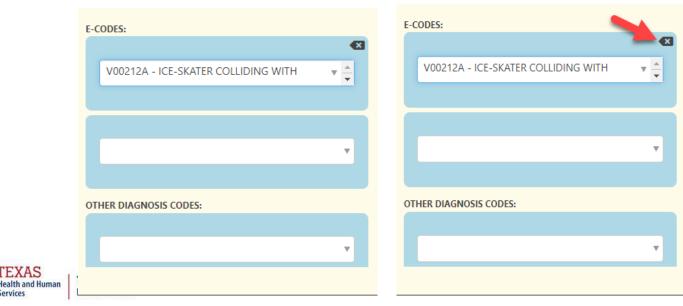

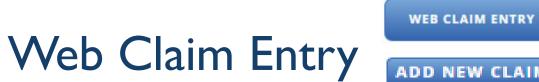

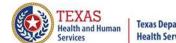

#### **Texas Department of State Health Services**

ADD NEW CLAIM

| Home Claims Claim                           | Correction Reports Data Mg           | mt Certification Batches Help                                                               | system13                          |
|---------------------------------------------|--------------------------------------|---------------------------------------------------------------------------------------------|-----------------------------------|
| THCIC Support C                             | enter                                | тнсіс                                                                                       | User Management My Account Logout |
| 2                                           | Medical Record Number:               | Patient Control Number:                                                                     | Inpatient                         |
| ✓ Patient                                   | Claim Information                    |                                                                                             | ·                                 |
| <ul> <li>Payers</li> <li>Charges</li> </ul> | TYPE:<br>INPATIENT OUTPATIENT INSTIT | PATIENT CONTI<br>TUTIONAL                                                                   | ROL NUMBER:                       |
| V Diagnoses & Procs                         |                                      |                                                                                             |                                   |
| ✓ Practitioners                             |                                      |                                                                                             |                                   |
| <ul> <li>Situational Codes</li> </ul>       | Personal Informatic                  | n                                                                                           |                                   |
|                                             | MEDICAL RECORD NUMBER:               |                                                                                             | SSAN                              |
|                                             | PATIENT FIRST NAME                   | MIDDLE:         LAST NAME:           PATIENT LAST NAME                                      | SEX:                              |
|                                             |                                      | (Initial)                                                                                   | ETHNICITY:                        |
|                                             | ADDRESS:                             |                                                                                             | BIRTH DATE:                       |
| V                                           | Veb Claim entry on th                | ties to manually enter clain<br>e home page web claim ENTRY of<br>u and click Add new claim | or you can go                     |

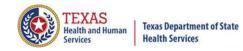

| Home Claims Claim                                              | Correction Reports Data M              | gmt Certification                      | Batches Help            | system13                                          |
|----------------------------------------------------------------|----------------------------------------|----------------------------------------|-------------------------|---------------------------------------------------|
| THCIC Support Ce                                               | enter                                  |                                        | тнсіс                   | User Management My Account Logout                 |
| ,                                                              | Medical Record Number:                 | Patient Co                             | ntrol Number:           | Inpatient                                         |
| <ul> <li>✓ Patient</li> <li>✓ Payers</li> </ul>                | Claim Information                      |                                        | PATIENT CONTROL N       | JMBER:                                            |
| <ul> <li>✓ Charges</li> <li>✓ Diagnoses &amp; Procs</li> </ul> | The type of clair                      |                                        | be selected             | Resolving PCN Errors     The THCIC Required Codes |
| ✓ Practitioners                                                | before the entry                       |                                        |                         |                                                   |
| <ul> <li>Situational Codes</li> </ul>                          | Personal Informatio                    | on                                     |                         | _                                                 |
|                                                                | MEDICAL RECORD NUMBER:                 |                                        |                         | SSN/Race/Ethnicity Issues                         |
|                                                                | FIRST NAME:<br>PATIENT FIRST NAME      | MIDDLE: LAST NA<br>PATIEN<br>(Initial) | ME:<br>IT LAST NAME     | SEX:                                              |
|                                                                | ADDRESS:                               | (mual)                                 |                         | ETHNICITY:                                        |
|                                                                | ADDRESS LINE 1                         |                                        |                         | BIRTH DATE:<br>mm/dd/yyyy                         |
| C Reme                                                         | mber: you must check this claim for en | rors when you have finished            | l entering its details. | EXT SECTION -> CHECK FOR ERRORS                   |

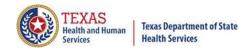

| Home Claims Claim                                            | Correction Reports D          | Data Mgmt Certifica         | ation Batches Help                  |                                       |
|--------------------------------------------------------------|-------------------------------|-----------------------------|-------------------------------------|---------------------------------------|
| THCIC Support Ce                                             | enter                         |                             | тнсіс                               | User Management My Account   Logout   |
| Back to list of claims                                       | Medical Record Nun            | nber: P                     | atient Control Number:              | Outpatient Institutional              |
| ✓ Patient                                                    | Claim Informat                | ion                         |                                     | ·                                     |
| ✓ Payers                                                     | TYPE:<br>INPATIENT OUTPAT     |                             | PATIENT CONTRO                      | DL NUMBER:                            |
| ✓ Charges                                                    | I <sup>st</sup> Choose Clair  | т Туре                      | FCIN                                |                                       |
| Diagnoses                                                    | Personal Inform               | aation                      |                                     |                                       |
| <ul> <li>Practitioners</li> <li>Situational Codes</li> </ul> | MEDICAL RECORD NUMBER:        | Then enter pat              | ient's                              | SSAN                                  |
| All navigation of<br>the application<br>should be            | FIRST NAME:                   | personal Inform             | LAST NAME:                          | SEX:                                  |
| confined to the<br>TAB                                       |                               | (Initial)                   | L                                   | ETHNICITY:                            |
| (not ENTER) key<br>or via mouse                              | ADDRESS:<br>ADDRESS LINE 1    |                             |                                     | BIRTH DATE:<br>mm/dd/yyyy             |
| selections.                                                  | ADDRESS LINE 2                |                             |                                     | RACE:                                 |
|                                                              |                               |                             |                                     | Scroll down to complete the tab claim |
|                                                              | Remember: you must check this | s claim for errors when you | have finished entering its details. | NEXT SECTION -> CHECK FOR ERRORS      |

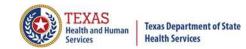

| Home Claims Claim C                        | Correction Reports Data Mgmt                   | Certification Batches He              | Ap System13                              |
|--------------------------------------------|------------------------------------------------|---------------------------------------|------------------------------------------|
| THCIC Support Ce<br>Back to list of claims | enter                                          | тнсіс                                 | User Management My Account Logout        |
|                                            | Medical Record Number:                         | Patient Control Number:               | Outpatient Institutional                 |
| ✓ Patient                                  | Claim Information                              |                                       | ·                                        |
| ✓ Payers                                   | TYPE:                                          | PATIENT C                             | CONTROL NUMBER:                          |
| ✓ Charges                                  | INPATIENT OUTPATIENT INSTITUT                  | TIONAL                                |                                          |
| ✓ Diagnoses                                |                                                | Field with                            | n video 🗖 will direct you to             |
| ✓ Practitioners                            | Personal Information                           |                                       | aid with the entry of the field.         |
| <ul> <li>Situational Codes</li> </ul>      | MEDICAL RECORD NUMBER:                         |                                       | SSAN                                     |
|                                            | FIRST NAME: MIDDI                              | LE: LAST NAME:                        | SEX:                                     |
|                                            | PATIENT FIRST NAME                             | PATIENT LAST NAME                     |                                          |
|                                            | (Initial                                       | 0                                     | ETHNICITY:                               |
|                                            |                                                |                                       |                                          |
|                                            | ADDRESS:                                       |                                       | BIRTH DATE:                              |
|                                            |                                                |                                       |                                          |
|                                            | ADDRESS LINE 2                                 |                                       | RACE:                                    |
|                                            |                                                |                                       | •                                        |
| c                                          | Remember: you must check this claim for errors | when you have finished entering its d | letails. NEXT SECTION → CHECK FOR ERRORS |

## **Entering Claim Information**

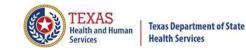

| Home Claims Claim                                                                                                  | Correction Reports Data Mgmt                                                                                | Certification Batches Help                   | system13                                                    |
|----------------------------------------------------------------------------------------------------|----------------------------------------------------------------------------------------------------|----------------------------------------------|-------------------------------------------------------------|
| THCIC Support Ce                                                                                                   |                                                                                                    | тнсіс                                        | User Management My Account Logout                           |
| <ul> <li>Patient</li> <li>Payers</li> <li>Charges</li> <li>Diagnoses &amp; Procs</li> <li>Practitioners</li> </ul> | Personal Information                                                                                        | Patient Control Number:                      | Inpatient  Resolving PCN Errors  The THCIC Required Codes   |
| <ul> <li>Situational Codes</li> </ul>                                                                              | MEDICAL RECORD NUMBER:         MRN         FIRST NAME:       MIDD         PATIENT FIRST NAME       (Initia) | PATIENT LAST NAME                            | SSN/Race/Ethnicity Issues SOCIAL SECURITY NUMBER: SSAN SEX: |
|                                                                                                    | If the field has an ar<br>that the field has a l                                                            | -                                            | F - FEMALE<br>M - MALE<br>U - UNKNOWN                       |
|                                                                                                    | Remember: you must check this claim for errors                                                              | when you have finished entering its details. | NEXT SECTION → CHECK FOR ERRORS                             |

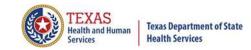

| Home Claims Clain                     | Correction Reports Da            | ta Mgmt Certification          | Batches Help                  | Sys                 | stem13            |
|---------------------------------------|----------------------------------|--------------------------------|-------------------------------|---------------------|-------------------|
| THCIC Support C                       | Center                           |                                | THCIC                         | i User Management   | My Account Logout |
|                                       | Medical Record Numb              | er: Patien                     | t Control Number:             | Inpatient           |                   |
| ✓ Patient                             | L                                |                                |                               |                     | -                 |
| ✓ Payers                              | Bill Type                        |                                |                               |                     |                   |
| <ul> <li>Charges</li> </ul>           | Statement:                       |                                | FACILITY TYPE                 | CODE:               |                   |
| V Diagnoses & Procs                   | FROM:                            | THROUGH:                       |                               |                     | v                 |
| ✓ Practitioners                       | mm/dd/yyyy                       | mm/dd/yyyy                     | CLAIM FREQU                   | ENCY TYPE CODE:     |                   |
| <ul> <li>Situational Codes</li> </ul> |                                  |                                |                               |                     |                   |
|                                       | Admission Inform                 | mation                         |                               |                     |                   |
|                                       | FROM:                            | ADMISSION                      | 1                             | ADMISSION TYPE:     |                   |
|                                       | mm/dd/yyyy                       |                                | hr                            |                     | <b>•</b>          |
|                                       |                                  | (0-23)                         |                               |                     |                   |
|                                       | POINT OF ORIGIN (ADMISSION S     | OURCE): DISCHARGE              | HOUR:                         | PATIENT STATUS:     |                   |
|                                       |                                  | <b>v</b>                       | hr                            |                     |                   |
|                                       |                                  | (0-23)                         |                               |                     |                   |
|                                       | S                                | croll down to                  | get to the bo                 | ottom of the pa     | tient tab. 📮      |
|                                       | Remember: you must check thi     | s claim for errors when you ha | ve finished entering its deta | ils. NEXT SECTION → | CHECK FOR ERRORS  |
|                                       | - mentaniser you more a reak thi |                                | in the citering to deta       |                     |                   |

| Payer Ta                                                  | ıb                                                                                                    |
|-----------------------------------------------------------|----------------------------------------------------------------------------------------------------|
| Home Claims Cla                                           | im Correction Reports Data Mgmt Certification Batches Help System13                                                                                                    |
| THCIC Support<br>Back to list of claims                   | Center User Management My Account Logout                                                                                                    |
| ✓ Patient                                                 | Medical Record Number: Patient Control Number: Inpatient                                                                                                    |
| ✓ Payers ✓ Charges                                        | Primary Payer source code: PAYER ID PAYER ID                                                                                                    |
| Diagnoses & Procs     Practitioners     Situational Codes | MC - MEDICAID<br>OF - OTHER FEDERAL PROGRAM<br>TV - TITLE V<br>A<br>A<br>A<br>A<br>A<br>A<br>A<br>A<br>A<br>A<br>A<br>A<br>A<br>A<br>A<br>A<br>A<br>A<br>A                 |
|                                                           | VA - VETERAN ADMINISTRATION PLAN<br>WC - WORKERS COMPENSATION HEALTH CLAIM<br>ZZ - MUTUALLY DEFINED, OR SELFPAY, OR UNKNOWN, OR<br>CHARITY - Source code – Choose the      |
|                                                           | type of insurance.                                                                                                    |
|                                                           | NAME:<br>PAYER NAME                                                                                                    |
|                                                           | Please choose ZZ if the insurance information meets the<br>perimeters above. Name will be Self pay, Unknown or<br>Charity. Do not identify your patient as the payer name. |
|                                                           | Remember: you must check this claim for errors when you have finished entering its details.     NEXT SECTION → CHECK FOR ERRORS                                            |

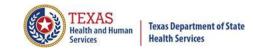

## Charges Tab

| Home Claims Claim                                                                                                    | Correction Reports | Data Mgmt             | Certification  | Batches Help                                                                       | system13                                                                            |
|----------------------------------------------------------------------------------------------------|--------------------|-----------------------|----------------|------------------------------------------------------------------------------------|-------------------------------------------------------------------------------------|
| THCIC Support Co                                                                                                    | enter              |                       |                | тнсіс                                                                              | i User Management My Account Logout                                                 |
|                                                                                                    | Medical Record N   | Number:               | Patient Co     | ntrol Number:                                                                      | Inpatient                                                                           |
| <ul> <li>Patient</li> <li>Payers</li> <li>Charges</li> <li>Diagnoses &amp; Procs</li> <li>Practitioners</li> <li>Situational Codes</li> </ul> |                    |                       | •              | REVENUE CODE<br>PROCEDURE CO<br>MODIFIERS:<br>RATE:<br>0.00<br>NON COVERED<br>0.00 | QTY:     UNIT:     CHARGE:       X     Y     Y                                      |
|                                                                                                    | TOTAL CHARGES:     | this claim for errors | So.00 (ADD CHA | anoth<br>the er                                                                    | 'Add Charge' to add<br>er charge to the claim. X by<br>ntry can delete this charge. |

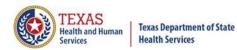

## Diagnosis & Procedure Tab

| Home Claims                                                                                                    | Claim Correction              | Reports Data Mg                                                                | gmt Certification      | Batches Help | syste<br>Making technolog                            |                |
|----------------------------------------------------------------------------------------------------|-------------------------------|--------------------------------------------------------------------------------|------------------------|--------------|------------------------------------------------------|----------------|
| THCIC Supp                                                                                                    |                               | dical Record Number;                                                           | Patient (              | THCIC        | User Management My Ad                                | count   Logout |
| <ul> <li>Patient</li> <li>Payers</li> <li>Charges</li> <li>Diagnoses &amp; Proces</li> <li>Practitioners</li> <li>Situational Codes</li> </ul> | Diagn<br>PRINCIPA<br>PRINCIPA | ecting diagnosis codes, e                                                      | -codes, and POA values | Proced       | UTES PROCEDURE QUALIFIER: PROCEDURE: PROCEDURE DATE: | Y              |
|                                                                                                    | When adding                   | e-code<br>SNOSIS CODES:<br>OTHER DIAGNOSIS<br>of fields, you<br>fill allow you |                        | to add mul   | DURE CODES:<br>DTHER PROCEDURE                       | RRORS          |

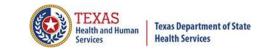

## Present on Admission (POA)

POA data is required on inpatient data for acute care facilities as determined by the facility type. The list for Hospitals to verify POA status, either yes (required) or no (not required) can be found at

https://www.dshs.state.tx.us/thcic/hospitals/FacilityList.xls

If a non-exempt hospital doesn't send POA indicators for the corresponding diagnosis fields, the claim will be marked as an error.

Exempt hospitals can also send POA data. Please be advised if an exempt facility sends POA data the POA data must be valid, otherwise, the claim(s) will show the corresponding field(s) in error.

Specifications for POA data can be found in the Technical Specifications for Inpatient Data in <u>https://www.dshs.state.tx.us/thcic/hospitals/TechReqSpec5010\_Inpatient\_THCIC</u> <u>837.pdf</u>

POA data is NOT required for outpatient data.

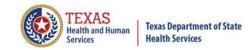

## Diagnosis & Procedure Tab

| Home Claims Cl                                                 | laim Correction Reports Data Mgmt Certification Batches Help System13                                                                                                    |
|----------------------------------------------------------------|----------------------------------------------------------------------------------------------------|
| THCIC Support<br>Back to list of claims                        |                                                                                                    |
| .e.                                                            | Medical Record Number: Patient Control Number: Inpatient                                                                                                    |
| ✓ Patient                                                      | Correcting diagnosis codes, e-codes, and POA values                                                                                                    |
| ✓ Payers                                                       | Diagnoses Procedures                                                                                                    |
| ✓ Charges                                                      | PRINCIPAL DIAGNOSIS: PRINCIPAL PROCEDURE QUALIFIER:                                                                                                    |
| ✓ Diagnoses & Procs                                            | The second second secon |
| ✓ Practitioners                                                | PRINCIPAL DIAGNOSIS POA: PRINCIPAL PROCEDURE:                                                                                                    |
| <ul> <li>Situational Codes</li> </ul>                          | PRINCIPAL PROCEDURE DATE:                                                                                                    |
| POA data is<br>required on<br>Inpatient data<br>for acute care | ADMISSION<br>U - UNKNOWN = DOCUMENTATION INSUFFICIENT<br>TO DETERMINE IF CONDITION WAS PRESENT ON                                                                                                    |
| facilities as<br>determined by<br>the facility type.           | E-C ADMISSION     W - CLINICALLY UNDETERMINED = PROVIDER     UNABLE TO CLINICALLY DETERMINE IF CONDITION     OTHER DIAGNOSIS CODES:     OTHER DIAGNOSIS CODES:                                                                                                    |
|                                                                | + ADD OTHER DIAGNOSIS<br>at of hospitals that are required to submit POA data can be found at<br>s://www.dshs.state.tx.us/thcic/hospitals/FacilityList.xls                                                                                                    |

84

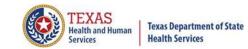

### **Practitioners** Tab

| Home Claims Claim      | Correction Reports     | Data Mgmt              | Certification        | Batches          | Help           |                 | stem13              |
|------------------------|------------------------|------------------------|----------------------|------------------|----------------|-----------------|---------------------|
| THCIC Support Ce       | enter                  |                        |                      | тнск             | :              | User Management | My Account   Logout |
| Back to list of claims |                        |                        |                      |                  |                |                 |                     |
|                        | Medical Record         | Number:                | Patient C            | ontrol Numbe     | er:            | Inpatient       |                     |
| ✓ Patient              | Correcting Physician   | Errors                 |                      |                  |                |                 | -                   |
| ✓ Payers               | Attending Ph           | ysician                |                      |                  |                |                 |                     |
| ✓ Charges              | ID TYPE:               |                        |                      |                  | UMBER:         |                 |                     |
| ✓ Diagnoses & Procs    |                        |                        |                      | •                |                |                 |                     |
| ✓ Practitioners        |                        |                        |                      |                  |                |                 |                     |
| ✓ Situational Codes    | FIRST NAME:            |                        | MI                   | DDLE:            | LAS            | T NAME:         |                     |
|                        |                        |                        | (In                  | itial)           |                |                 |                     |
|                        | Operating Ph           | nysician               |                      |                  |                |                 |                     |
|                        | ID TYPE:               |                        |                      |                  | UMBER:         |                 |                     |
|                        |                        |                        |                      | •                |                |                 |                     |
|                        |                        |                        |                      | DDLF             | 1.00           | -               |                     |
|                        | FIRST NAME:            |                        |                      | DDLE:            |                | T NAME:         |                     |
|                        |                        |                        | (In                  | itial)           |                |                 | •                   |
|                        |                        |                        |                      |                  |                |                 |                     |
|                        | Remember: you must che | eck this claim for err | ors when you have fi | inished entering | g its details. | NEXT SECTION →  | CHECK FOR ERRORS    |

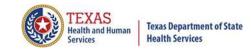

## Situational Codes Tab

| Home Claims Claim C    | correction Reports Data Mgn             | nt Certification Batches Help                      |                                     |
|------------------------|-----------------------------------------|----------------------------------------------------|-------------------------------------|
| THCIC Support Ce       | enter                                   | THCIC                                              | User Management My Account   Logout |
| Back to list of claims |                                         |                                                    |                                     |
|                        | Medical Record Number:                  | Patient Control Number:                            | Inpatient                           |
| ✓ Patient              | Conditions                              | Values                                             |                                     |
| ✓ Payers               |                                         |                                                    |                                     |
| ✓ Charges              | + ADD CONDITION CODE                    | + ADD                                              | VALUE CODE                          |
| ✓ Diagnoses & Procs    | Occurrence Spans                        |                                                    |                                     |
| ✓ Practitioners        | + ADD OCCURRENCE SPAN                   |                                                    |                                     |
| ✓ Situational Codes    | Occurrences by Date                     | e                                                  |                                     |
|                        | + ADD OCCURRENCE                        |                                                    |                                     |
|                        |                                         |                                                    |                                     |
|                        |                                         |                                                    |                                     |
|                        |                                         | s, you will be able to a                           | · · · · ·                           |
|                        | because the fields                      | will allow you to add r                            | nultiple codes.                     |
|                        |                                         |                                                    |                                     |
|                        |                                         |                                                    |                                     |
|                        |                                         |                                                    |                                     |
|                        |                                         |                                                    |                                     |
| C                      | Remember: you must check this claim for | errors when you have finished entering its detail: | S. NEXT SECTION → CHECK FOR ERRORS  |

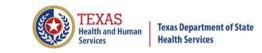

## Check for Errors/ Submitting Your Claim

- The claims are automatically saved.
- You must click "check for errors" to submit claims entered in the system. The claims will be checked for errors and submitted.

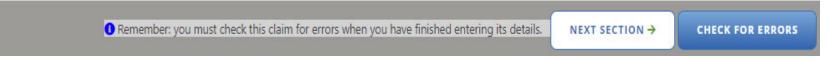

If you do not "check for errors" the claim, it will go to new claims in progress through the claims tab,

NEW CLAIMS IN PROGRESS

| Home Claims Clain              | n Correction Report                 | s Data Mgmt  | Certification Batches Help |   | system13                                      |
|--------------------------------|-------------------------------------|--------------|----------------------------|---|-----------------------------------------------|
| THCIC Support C                | Center                              |              | тнсіс                      |   | User Management My Account   Logout           |
|                                |                                     |              |                            |   |                                               |
| Q Enter Control #, Medical Rec | ord #, Patient or Claim #           | SE           | ARCH ADVANCED SEARCH       |   | AUDITED CLAIMS ADD NEW CLAIM                  |
| C Enter Control #, Medical Rec | ord #, Patient or Claim # to In/Out | Started On 🗘 | Patient Control #          | ÷ | AUDITED CLAIMS ADD NEW CLAIM Medical Record # |
|                                |                                     |              |                            | ÷ |                                               |

## Options...Delete Claim(s)

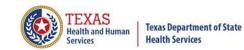

| Home Claims Claim C                                                                                                    | correction Reports                                                                               | s Data Mgmt                         | Certification Batches                                                      | Help System                                                                                                    | 13 💦        |
|----------------------------------------------------------------------------------------------------|--------------------------------------------------------------------------------------------------|-------------------------------------|----------------------------------------------------------------------------|----------------------------------------------------------------------------------------------------|-------------|
| THCIC Support Ce                                                                                                    |                                                                                                  | 5                                   | THCI                                                                       |                                                                                                    | t Logout    |
| Patient Name                                                                                                    | ≎ In/Out ≎                                                                                       | Started On 🗘                        | Patient Control #                                                          | Medical Record #                                                                                               | ÷           |
| DOE, FAKE                                                                                                    | IN                                                                                               | 09/02/2020                          | 74741                                                                      | 741741                                                                                                    |             |
| DOE, QUINTON                                                                                                    | IN                                                                                               | 10/07/2020                          | 77777                                                                      | 77777                                                                                                    |             |
| SELECT ALL                                                                                                    |                                                                                                  |                                     | 2 Claims                                                                   |                                                                                                    | DELET       |
| the box o<br>•After sel                                                                                                   | of the claim to de                                                                               | elete.<br>delete optio              | -                                                                          | Help                                                                                                    | 13          |
| the box c<br>•After sel                                                                                                   | of the claim to de<br>ecting claim the<br>Correction Reports                                     | elete.<br>delete optio              | n will become available                                                    | tin the lower right corner.                                                                                    | est friend. |
| the box of<br>•After sel<br>Home Claims Claim C<br>THCIC Support Ce                                                       | of the claim to de<br>ecting claim the<br>Correction Reports                                     | elete.<br>delete optio              | on will become available<br>Certification Batches<br>THC                   | tin the lower right corner.                                                                                    | t Logout    |
| the box of<br>•After sel<br>Home Claims Claim of<br>THCIC Support Ce<br>Q Enter Control #, Medical Record                 | of the claim to de<br>ecting claim the<br>Correction Reports<br>enter<br>d #, Patient or Claim # | elete.<br>delete optio              | Certification Batches<br>THC                                               | in the lower right corner. Help System Making technology your b C User Management My Accoun AUDITED CLAIMS ADD | t Logout    |
| the box of<br>•After sel<br>Home Claims Claim of<br>THCIC Support Ce<br>Q Enter Control #, Medical Record<br>Patient Name | of the claim to de<br>ecting claim the<br>Correction Reports<br>enter<br>d #, Patient or Claim # | elete.<br>delete optio<br>Data Mgmt | Certification Batches<br>THC<br>EARCH ADVANCED SEARCH<br>Patient Control # | in the lower right corner.  Help  C User Management My Accoun  AUDITED CLAIMS  Medical Record #                | t Logout    |

# Claim Successfully Submitted ...Claim Submitted with Errors

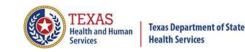

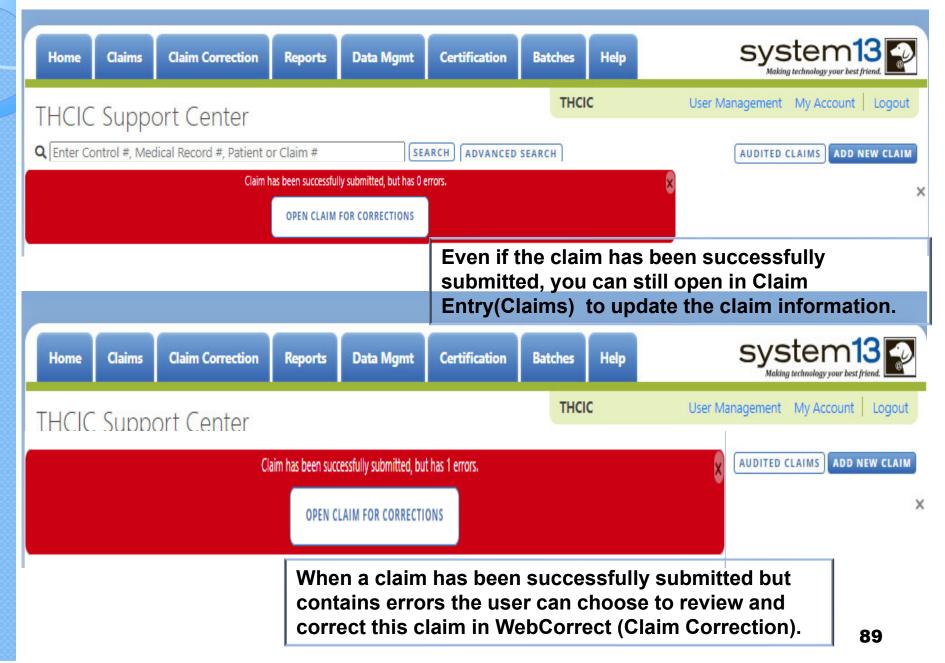

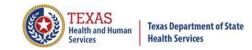

## **Other Options**

| Home  | Claims  | Claim Correction          | Reports            | Data Mgmt                | Certification | Batches | Help |                                   |
|-------|---------|---------------------------|--------------------|--------------------------|---------------|---------|------|-----------------------------------|
| THCIC | : Suppo | ort Center                |                    |                          |               | тнс     | с    | User Management My Account Logout |
|       | 14. 43  | lical Record #, Patient c | or Claim #         | SE                       | ARCH          | SEARCH  |      | AUDITED CLAIMS ADD NEW CLAIM      |
|       |         | Claim I                   | nas been successfu | lly submitted, but has 0 | errors.       |         |      | ×                                 |
|       |         |                           | OPEN CLAIM         | FOR CORRECTIONS          |               |         |      |                                   |

OPEN CLAIM IN WEBCLAIM ] will open the claim to update the information.

This listing is also the new claims in progress listing the user will get a listing of claims that has been entered without submitting.

The user can click [AUDITED CLAIMS] and will be taken to the Claim Correction listing.

The user can add new claim by clicking ADD NEW CLAIM button.

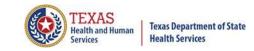

## **Options...Search for Claims**

 You can search by Control #, Medical Record #, Patient or Claim #

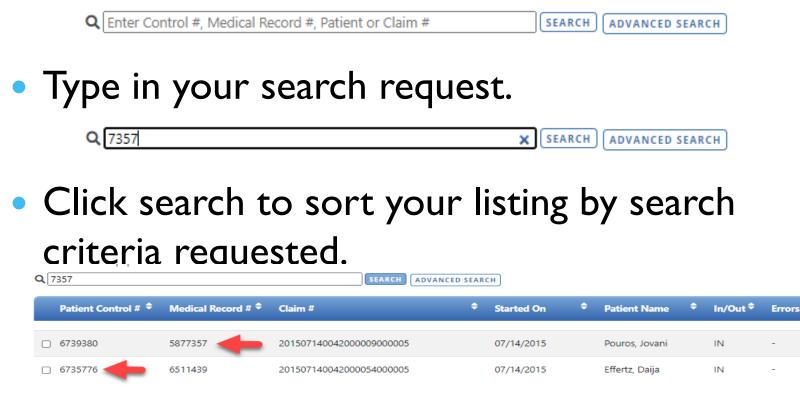

## Incomplete (Saved) Claims New Claims in Progress

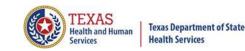

| Home       | Claims        | Claim Correction          | Reports    | Data Mgmt | Certification | Batches | Help |                                      |
|------------|---------------|---------------------------|------------|-----------|---------------|---------|------|--------------------------------------|
| THCIC      | Suppo         | ort Center                |            |           |               | THCI    | с    | User Management My Account Logout    |
| Q Enter Co | ontrol #, Med | lical Record #, Patient o | or Claim # | SE        | ARCH          | SEARCH  |      | NEW CLAIMS IN PROGRESS ADD NEW CLAIM |

If the user does not click "check for errors" the claim is still automatically saved. To complete this claim, the user will have to click the claims tab and click new claims in progress. A listing of the claims that have been saved, but not submitted will open. The user can complete entering these claims or if the user chooses to delete these claims, put an X beside the claim and delete will become an option.

| Home Claims Cl                      | aim Correction      | Reports    | Data Mgmt    | Certification   | Batches   | Help     |         | Sys          | stem13               |
|-------------------------------------|---------------------|------------|--------------|-----------------|-----------|----------|---------|--------------|----------------------|
| THCIC Support                       | Center              |            |              |                 | тнск      |          | Use     | r Management | My Account   Logout  |
| <b>Q</b> Enter Control #, Medical I | Record #, Patient o | or Claim # | SE           | ARCH            | SEARCH    |          |         | AUDITED      | CLAIMS ADD NEW CLAIM |
| Patient Name                        | ÷                   | n/Out 🕈    | Started On 🗘 | Patient Control | ŧ         |          | ÷ Medi  | cal Record # | ¢                    |
| 🗆 DOE, KANDI                        |                     | DUT-I      | 06/01/2020   | 258             |           |          | 258     |              |                      |
| DOE, LLOYD                          | č                   | JUT-I      | 06/01/2020   | 7496            |           |          | 7496    |              |                      |
| If the user of option.              | hoose to o          | delete t   | hese claim   | s, put an X     | beside tl | ne claii | m and ( | DELETE       | ill become an        |

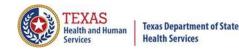

### Inpatient Claim Entry

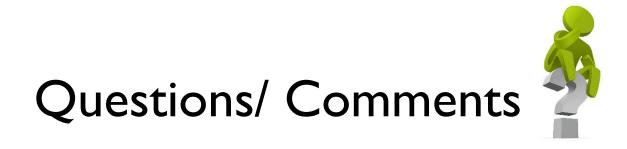

Questions, comments or need clarification please e-mail <u>thcichelp@dshs.state.tx.us</u> The e-mail should include the facility's THCIC ID.

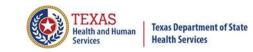

## **THCIC** Contact

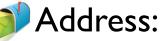

Texas Health Care Information Collection Dept of State Health Services – Center for Health **Statistics** 1100 W 49th St, Ste M-660 Austin, TX 78756

Phone: 512- 776-726

E-mail: THCIChelp@dshs.state.tx.us

Web site: <a href="https://www.dshs.texas.gov/texas-health-care-">https://www.dshs.texas.gov/texas-health-care-</a> information-collection

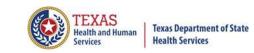

## **THCIC Contact**

- Contact Tiffany Overton at email <u>Tiffany.Overton@dshs.state.tx.us</u> if a facility has questions concerning the submission, correction, or certification of data.
- Contact Dee Roes at email <u>Dee.Roes@dshs.state.tx.us</u> if submitter test/production files reject due to a submission address or EIN/NPI number.
- For general questions or to request information about THCIC please e-mail to <u>thcichelp@dshs.state.tx.us</u>.

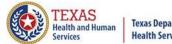

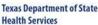

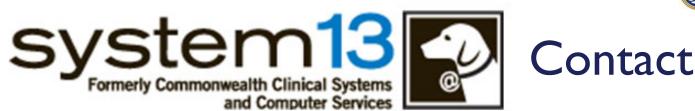

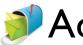

Address: System I 3, Inc I 648 State Farm Blvd. Charlottesville, VA 22911

Phone: I-888-308-4953
 Fax: 434-979-1047
 E-mail: THCIChelp@system13.com
 Web site: https://thcic.system13.com